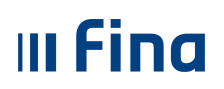

# **KOREKTIVNI OBRAČUN**

Korisnička uputa

**Ver. 1.5.** 

**Aplikacija v.2.12.70** 

**Zagreb, listopad 2021. godine** 

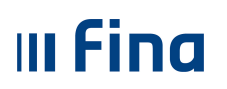

## SADRŽAJ

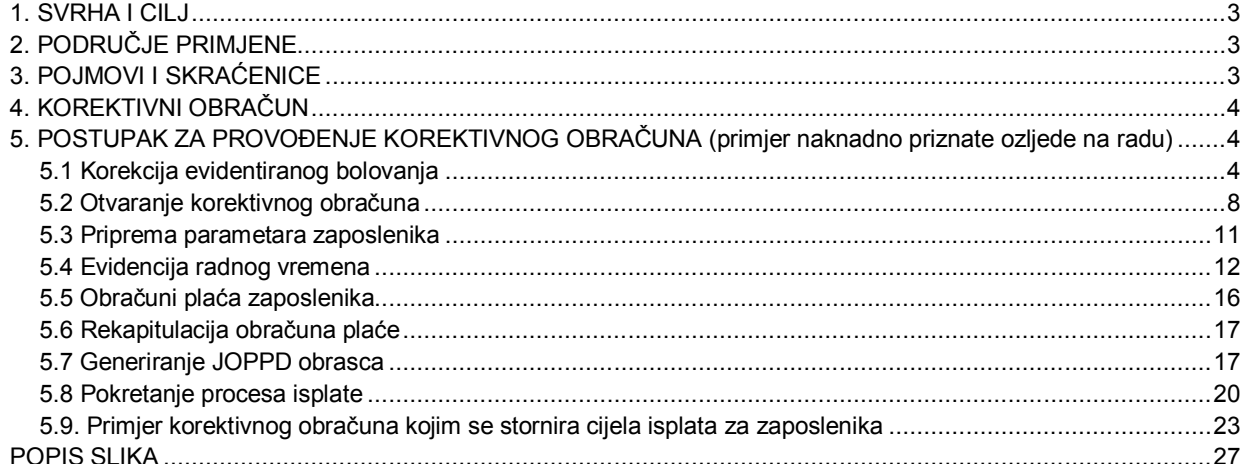

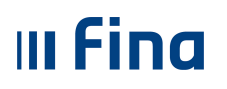

## **1. SVRHA I CILJ**

Svrha i cilj ove upute je objasniti način izvođenja korektivnih obračuna u aplikaciji Centraliziranog obračuna plaća.

## **2. PODRUČJE PRIMJENE**

Uputa je namijenjena korisnicima Centraliziranog obračuna plaća.

## **3. POJMOVI I SKRAĆENICE**

**COP** – Centralizirani obračun plaća

**CSV** – format datoteke u obliku tabličnog kalkulatora, prilagođen za preuzimanje i obradu u drugim sustavima (npr. Microsoft Excel)

**GOPP** – Godišnji obračun poreza na dohodak i prireza porezu na dohodak

**JOPPD obrazac** – jedinstveni obrazac porezi, prirezi i doprinosi, propisan od Porezne uprave

**PDF** – format datoteke prilagođen za pregled na ekranu i ispis na pisaču.

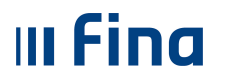

## **4. KOREKTIVNI OBRAČUN**

U poslovnom procesu obračuna / isplate plaća često se događa da je, nakon što je plaća već obračunata i isplaćena, potrebno obaviti svojevrsne korekcije.

Potreba za korekcijom prethodno obračunatih plaća najčešće se pojavljuje zbog sljedećih slučajeva:

- obračunato bolovanje na teret poslodavca do naknadno priznate ozljede na radu
- obračunato bolovanje kao ozljeda na radu koja nije priznata
- pogrešno obračunata vrsta bolovanja, pogrešna satnica za obračun i slično
- pogrešno obračunati sati i/ili vrsta rada
- pogrešan obračun na temelju grešaka pri unosu koeficijenata, dodataka, naknada i slično.

Preduvjeti koji trebaju biti ispunjeni za otvaranje korektivnog obračuna jesu:

- osnovni ili dodatni obračun za koji se radi korekcija treba imati status **500-Završen proces isplate ili 999-Arhiviran obračun**
- u korektivnom obračunu mogu se nalaziti isključivo zaposlenici koji se nalaze u obračunu za kojeg se radi korekcija.

#### NAPOMENA**:**

Korektivni obračun u aplikaciji COP ne može se otvoriti za razdoblje ranije od 12. mjeseca 2013. godine.

Preporuka je da se u istom korektivnom obračunu ne rade obračuni za zaposlenike koji imaju naloge za isplatu i za zaposlenike koji nemaju naloge za isplatu, nego da se ispravci rade kroz zasebne korektivne obračune, radi lakšeg knjiženja korektivnih obračuna.

## **5. POSTUPAK ZA PROVOĐENJE KOREKTIVNOG OBRAČUNA (primjer naknadno priznate ozljede na radu)**

Kada je u referentnom<sup>1</sup> obračunu obračunato i isplaćeno bolovanje na teret poslodavca, a naknadno je priznato bolovanje ozljeda na radu potrebno je postupiti kako slijedi.

## **5.1 Korekcija evidentiranog bolovanja**

U podmodulu **Evidencija bolovanja** odabire se bolovanje zaposlenika koje je potrebno korigirati.

 $1$  referentni obračun – obračun za koji je potrebno izvršiti korekciju

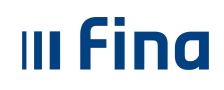

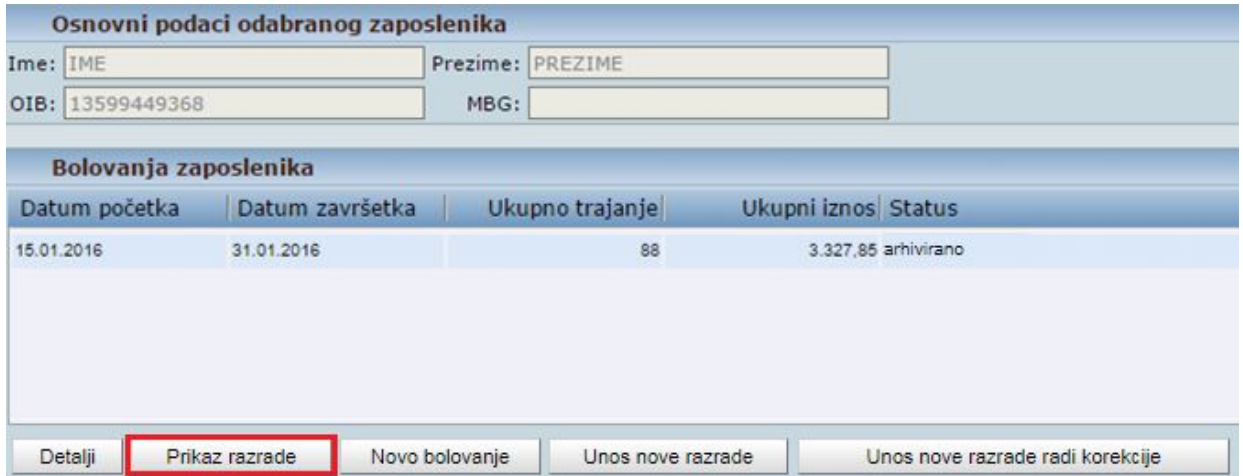

**Slika 1. Prikaz bolovanja** 

Opcijom *Prikaz razrade* otvara se kartica Razrada bolovanja. U tabličnom prikazu odabire se redak razrade bolovanja koje je potrebno korigirati (na slici je primjer elementa bolovanja koje je potrebno korigirati).

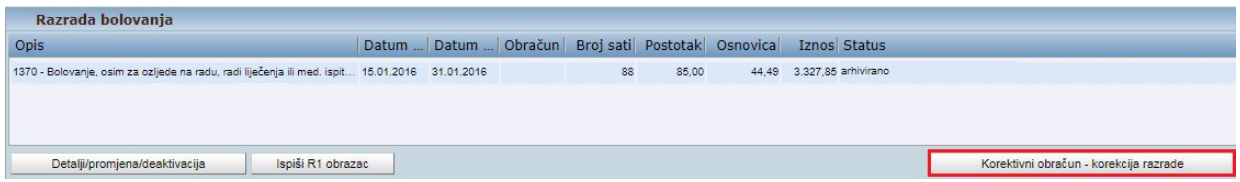

**Slika 2. Prikaz razrade bolovanja prije korekcije** 

Odabirom opcije *Korekcija razrade bolovanja* aplikacija prikazuje poruku "Odabrali ste radnju za korigiranje razrade bolovanja - jeste li sigurni da ju želite izvršiti?"

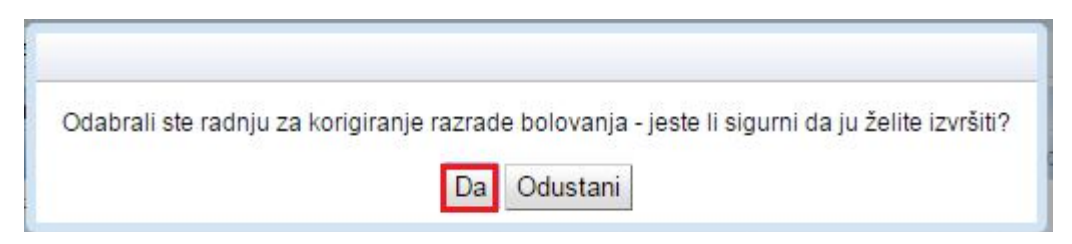

**Slika 3. Potvrda za korigiranje razrade bolovanja** 

Potvrdom ove poruke otvara se novi prozor u kojem je moguće odabrati opciju *Promjena postojeće razrade* ili opciju *Unos nove razrade.* 

Ukoliko je na postojećoj razradi bolovanja potrebno promijeniti osnovicu i iznos, odabire se opcija *Promjena postojeće razrade*.

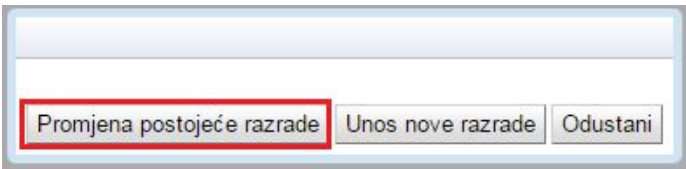

**Slika 4. Promjena postojeće razrade bolovanja za korektivni obračun** 

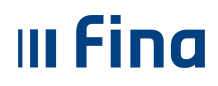

Opcijom *Promjena postojeće razrade* inicijalno se prikazuju podaci iz postojeće razrade bolovanja (arhivirane) te je omogućena promjena vrijednosti u razradi bolovanja.

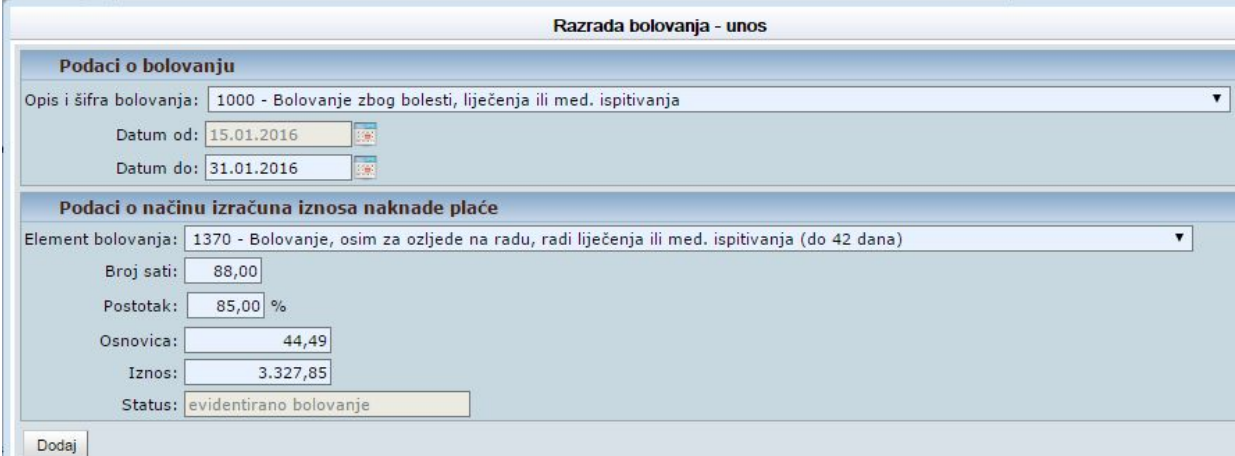

**Slika 5. Unos korekcije razrade bolovanja opcijom** *Promjena postojeće razrade*

Ukoliko je u razradi bolovanja potrebno promijeniti element bolovanja, odabire se opcija *Unos nove razrade*.

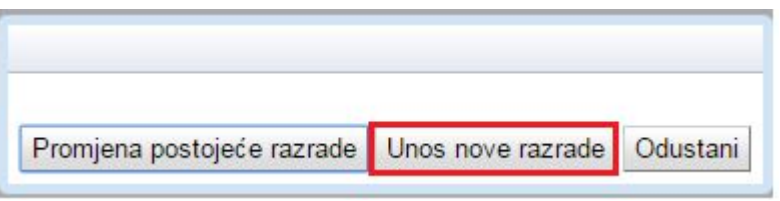

**Slika 6. Unos nove razrade za korektivni obračun** 

Opcijom *Unos nove razrade* moguće je napraviti promjenu razrade bolovanja odabirom odgovarajuće vrijednosti iz padajućeg izbornika u polju *Opis i šifra bolovanja* i polju *Element bolovanja* te popuniti ostala polja ispravnim vrijednostima.

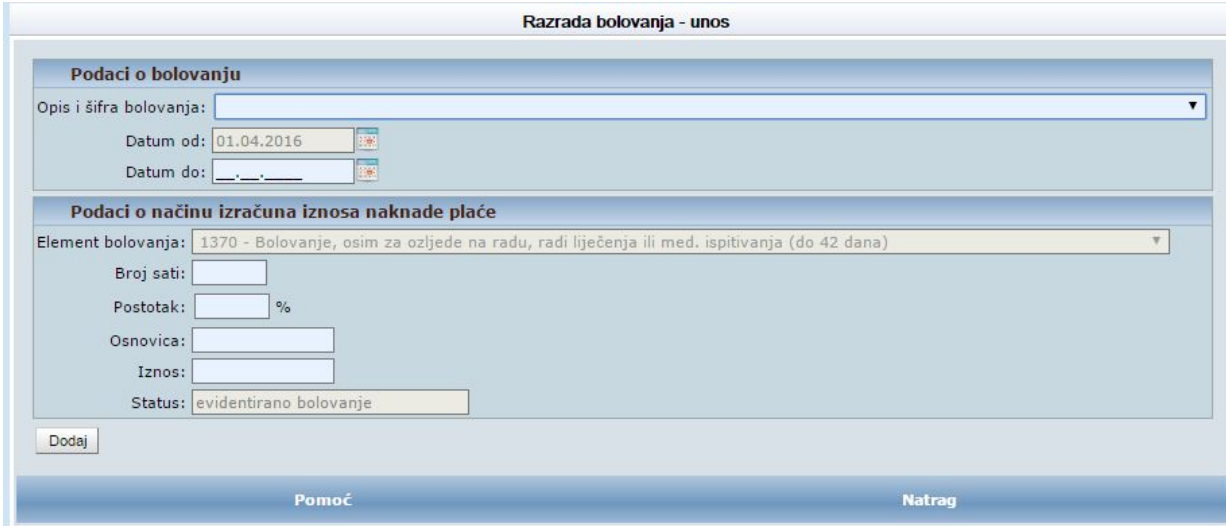

**Slika 7. Unos korekcije razrade bolovanja opcijom** *Unos nove razrade*

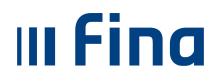

Nakon što se jednom od gore navedenih opcija u razradi bolovanja unesu sve ispravne vrijednosti, potrebno je potvrditi unos korekcije razrade bolovanja opcijom *Dodaj*.

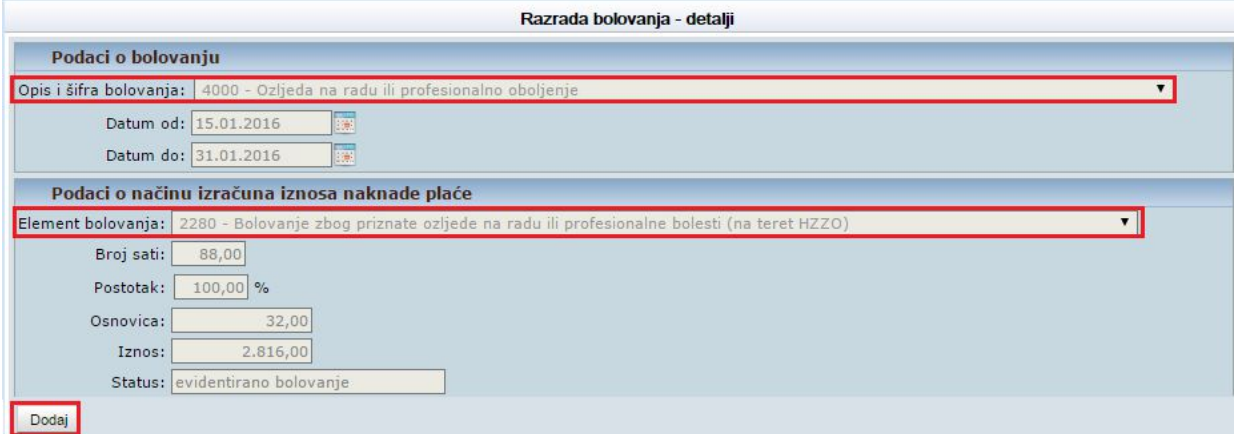

**Slika 8. Razrada bolovanja nakon korekcije** 

Odabirom opcije *Dodaj* u aplikaciji se javlja poruka: "Odabrali ste radnju za dodavanje razrade bolovanja – jeste li sigurni da ju želite izvršiti?"

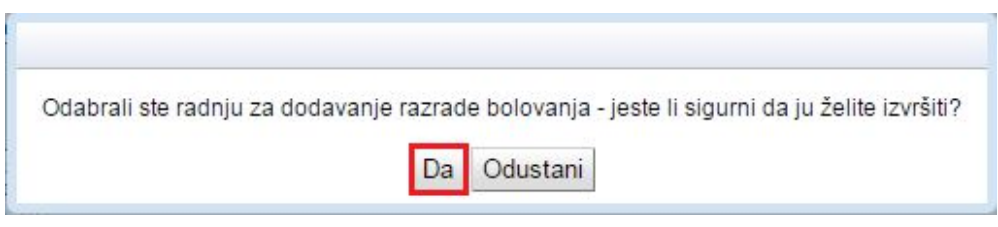

**Slika 9. Potvrda izvršene promjene razrade bolovanja** 

Nakon što se potvrdno odgovori na ovu poruku, u kartici Razrada bolovanja vidljiva je unesena promijenjena razrada bolovanja (status: evidentirano bolovanje) koju je moguće prenijeti u korektivni obračun u modulu **COP** podmodulu **Evidencija radnog vremena** opcijom *Unos podataka iz evidencija*.

| Opis                                                                                                    |  |  |    |        | Datum  Datum  Obr Broj sati Postotak Osnovica | Iznos Status                    |
|----------------------------------------------------------------------------------------------------|--|--|----|--------|-----------------------------------------------|---------------------------------|
| 2280 - Bolovanje zbog priznate ozljede na radu ili profesionalne bolesti (na teret HZZO) 15.01.2016 31.01.2016           |  |  | 88 | 100.00 | 32,00                                         | 2.816,00 evidentirano bolovanje |
| 1370 - Bolovanje, osim za ozljede na radu, radi liječenja ili med. ispitivanja (do 42 dana) 15.01.2016 31.01.2016 1601/1 |  |  | 88 | 85.00  | 44.49                                         | 3.327.85 korigirano             |
| Detalji<br>Ispiši R1 obrazac<br>Korekcija razrade bolovanja                                                              |  |  |    |        |                                               |                                 |

**Slika 10. Prikaz razrade bolovanja nakon korekcije** 

Ukoliko korisnik prilikom unosa korekcije razrade bolovanja unese pogrešne podatke (npr. pogrešan element bolovanja), potrebno je odustati od unosa korekcije razrade bolovanja odnosno nakon gornje poruke aplikacije odabrati opciju *Odustani*.

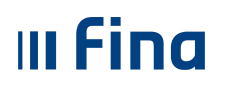

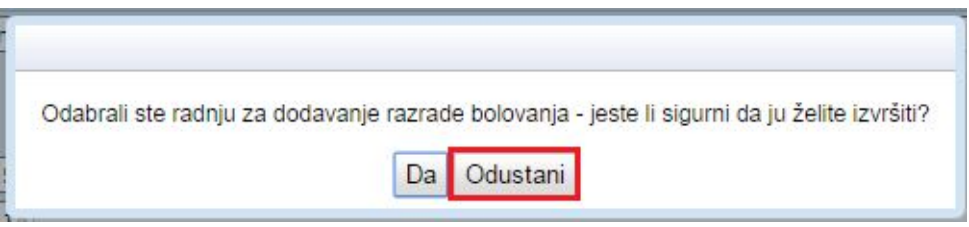

**Slika 11. Opcija za odustajanje od promjene razrade bolovanja** 

Odabirom opcije *Odustani*, moguće je promijeniti podatke u korekciji razrade bolovanja te se nakon unosa svih obaveznih i ispravnih podataka, korekcija razrade bolovanja sprema odabirom opcije *Dodaj*.

Ako u istom razdoblju postoji unesena evidencija radnog vremena u podmodulu **Generiranje i pregled skupnih evidencija radnog vremena** i/ili podmodulu **Dnevna evidencija vremena zaposlenika**, opcijom *Unos nove razrade radi korekcije* moguće je evidentirati razradu bolovanja bez brisanja dnevne evidencije vremena zaposlenika (npr. ako je dnevna evidencija vremena zaposlenika obračunata i isplaćena u referentnom obračunu).

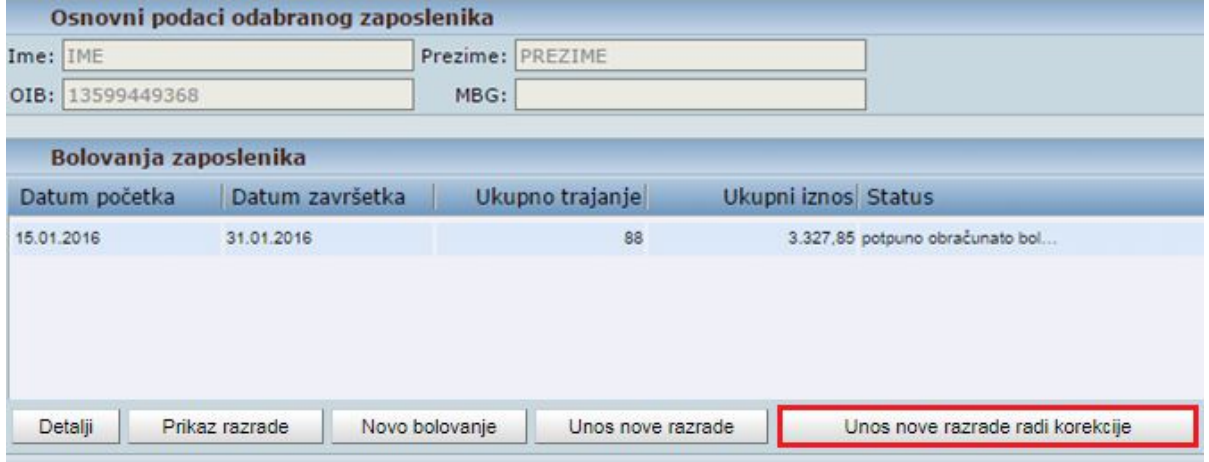

**Slika 12. Opcija za unos nove razrade radi korekcije** 

#### **5.2 Otvaranje korektivnog obračuna**

Korektivni obračun se otvara u modulu **COP**, podmodulu **Otvaranje obračuna**.

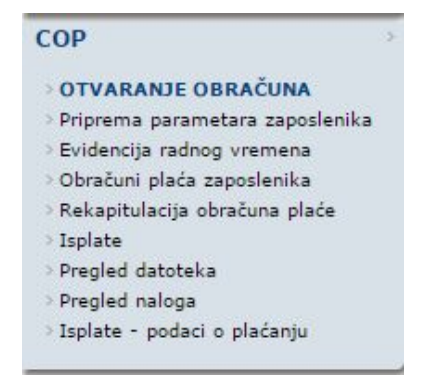

**Slika 13. Sadržaj modula COP** 

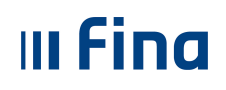

U kartici Uvjeti pretraživanja obračuna potrebno je ispuniti polja:

- *Institucija* koje je inicijalno popunjeno ukoliko korisnik ima pravo obračuna za samo jednu instituciju. Ukoliko korisnik ima pravo obračuna za više institucija, u polju *Institucija* iz padajućeg izbornika potrebno je odabrati instituciju za koju se želi otvoriti korektivni obračun.
- *Razdoblje* odabrati mjesec i godinu za koji se želi otvoriti korektivni obračun odnosno razdoblje za koje je potrebno izvršiti korekciju.

U donjem prikazu detalja obračuna potrebno se pozicionirati na obračun za kojeg je potrebno otvoriti korektivni obračun.

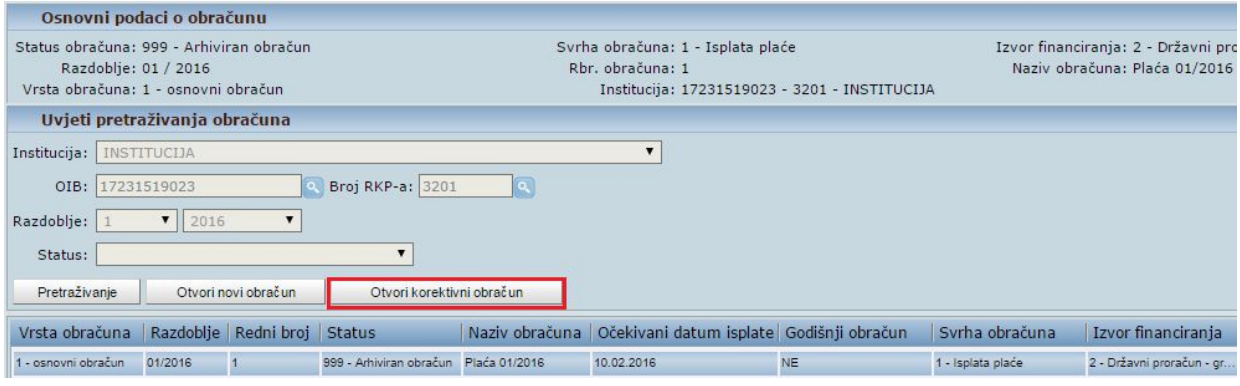

**Slika 14. Sadržaj podmodula Otvaranje obračuna** 

Odabirom opcije *Otvori korektivni obračun* za odabrano razdoblje, otvara se prozor u kojem su određena polja inicijalno popunjena. Navedeni inicijalno popunjeni podaci se mogu promijeniti (npr. podaci u polju *Svrha obračuna* i polju *Izvor financiranja*), a polja koja nisu inicijalno popunjena, potrebno je popuniti ispravnim podacima (polje *Naziv obračuna*).

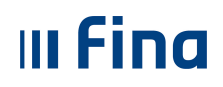

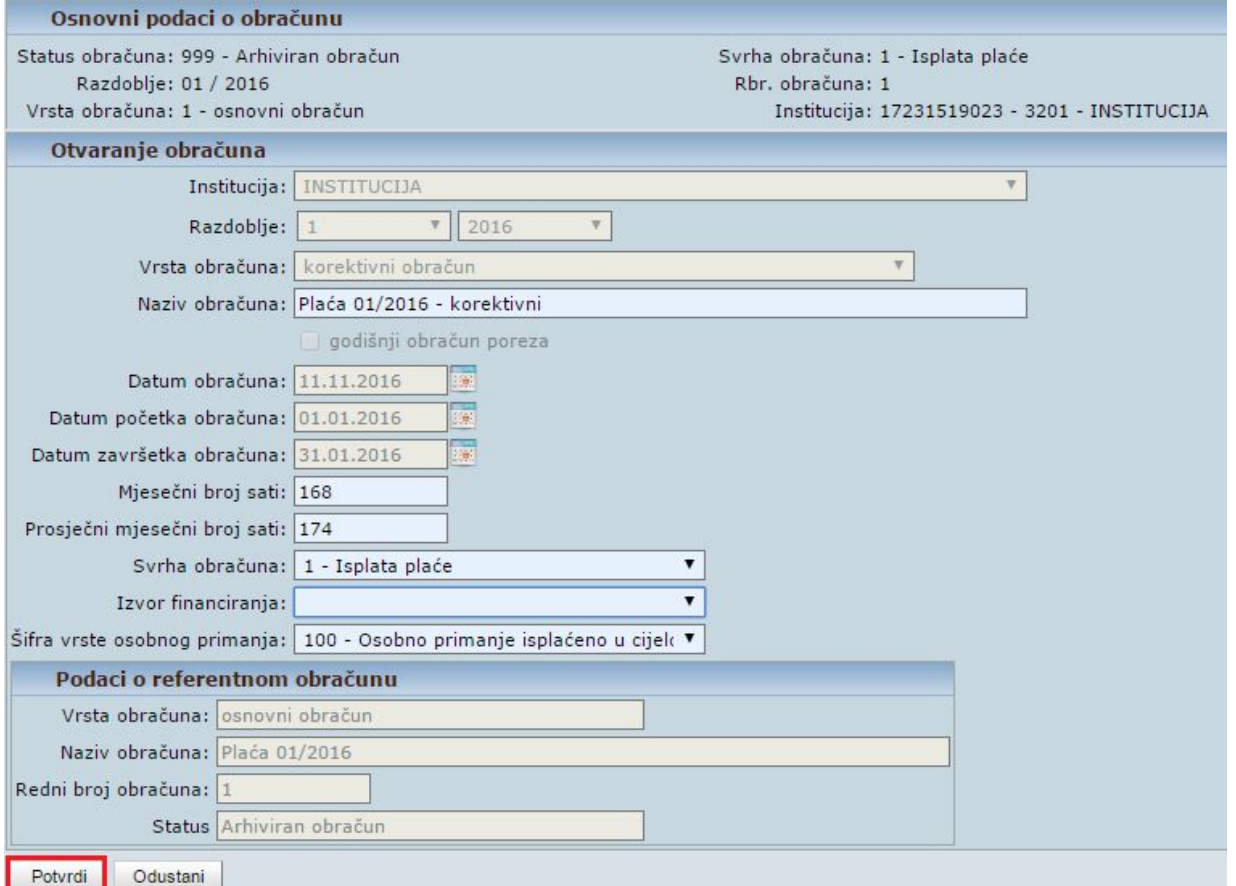

**Slika 15. Otvaranje korektivnog obračuna** 

Odabirom opcije *Potvrdi*, potvrđuju se uneseni podaci i otvara se korektivni obračun.

#### NAPOMENA:

Ukoliko se radi korektivni obračun za referentni obračun u kojem se radio GOPP (vrsta obračuna: 2 – godišnji obračun poreza i prireza), prilikom otvaranja korektivnog obračuna automatski se popunjava oznaka u polju *godišnji obračun poreza*, čime se omogućava da se u korektivnom obračunu može raditi GOPP. Detaljnije upute za godišnji obračun poreza i prireza dostupne su u "Korisničkoj uputi za godišnji obračun poreza na dohodak i prireza porezu na dohodak" na službenim stranicama Fine na linku: http://www.fina.hr/Default.aspx?sec=1788 u dijelu KORISNIČKE UPUTE ZA CENTRALIZIRANI OBRAČUN PLAĆA (COP).

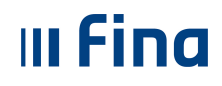

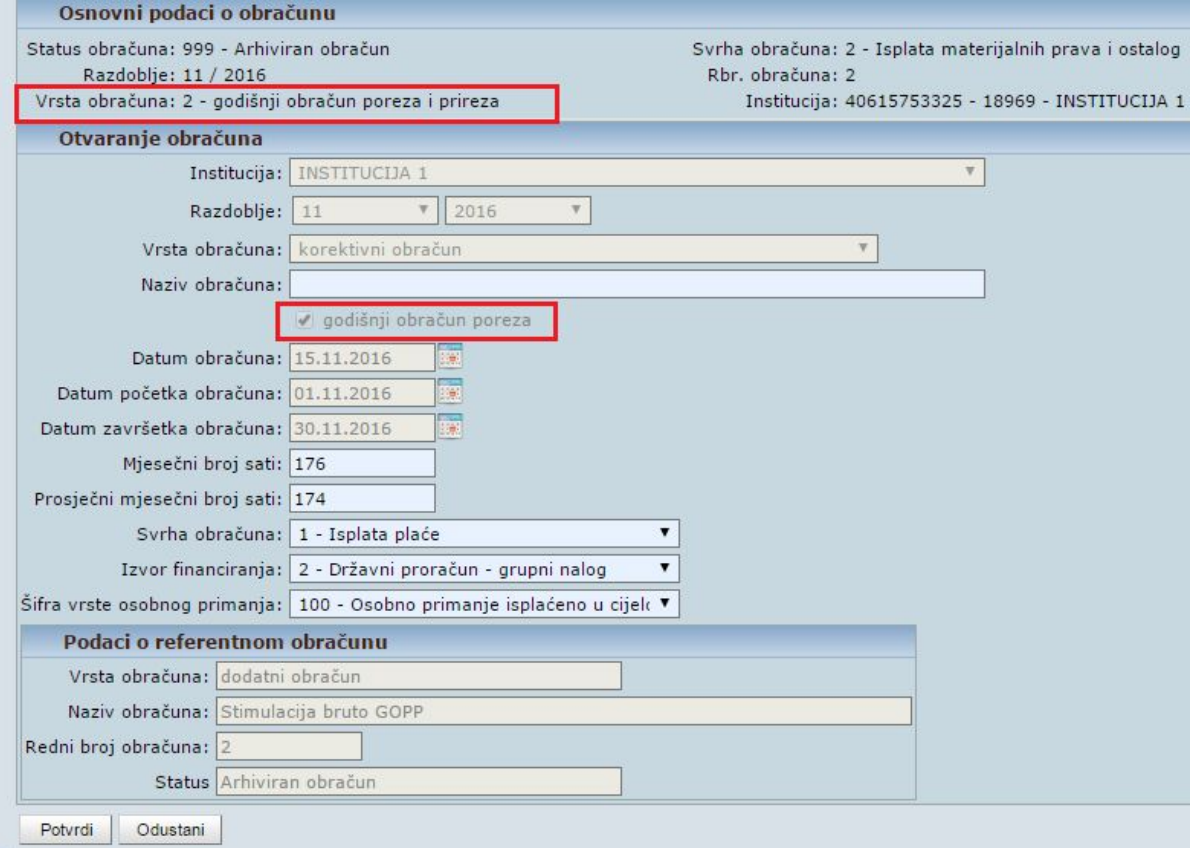

**Slika 16. Otvaranje korektivnog obračuna za obračun vrste 2-godišnji obračun poreza i prireza** 

#### **5.3 Priprema parametara zaposlenika**

Kod pripreme parametara zaposlenika za korektivni obračun moguće je pripremiti parametre zaposlenika ili prepisati parametre iz originalnog obračuna za određenog zaposlenika ili za sve zaposlenike. Ukoliko se parametri pripremaju ili prepisuju iz originalnog obračuna za jednog zaposlenika, prije pripremanja odnosno prepisivanja parametra potrebno je opcijom *Pretraživanje* odabrati tog zaposlenika.

Ukoliko parametri za korektivni obračun trebaju biti u potpunosti isti kakvi su bili u obračunu koji se korigira, potrebno je prepisati parametre iz originalnog (referentnog) obračuna odabirom opcije *Prepiši parametre iz originalnog obračuna*.

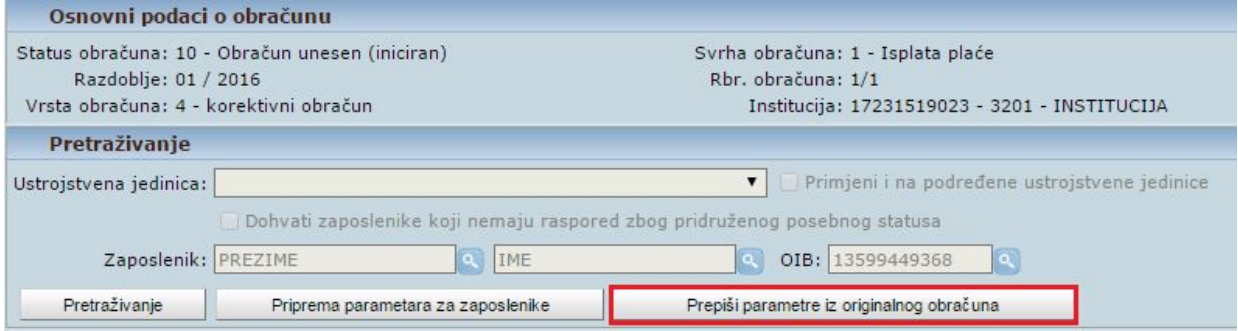

**Slika 17. Prepisivanje parametara iz originalnog obračuna za određenog zaposlenika** 

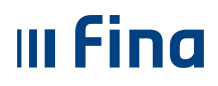

Odabirom opcije *Da* prepisat će se parametri iz originalnog obračuna u korektivni obračun za odabranog zaposlenika ili za sve zaposlenike, ovisno o zadanim uvjetima pretraživanja.

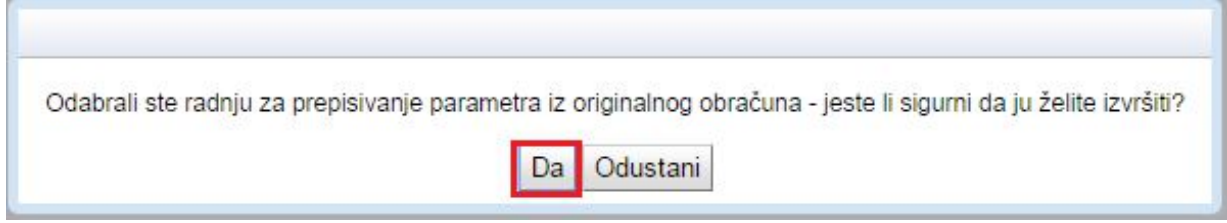

**Slika 18. Potvrda prepisivanja parametara iz originalnog obračuna** 

Nakon potvrde poruke prikazuju se zaposlenici kojima su prepisani parametri iz originalnog obračuna.

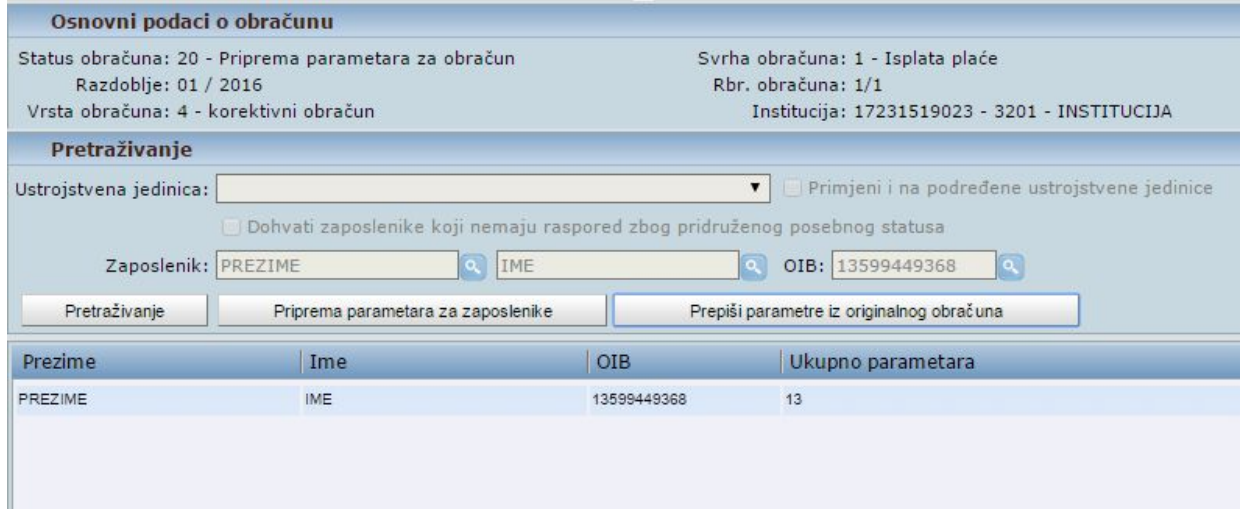

**Slika 19. Popis zaposlenika za koje su parametri prepisani iz originalnog obračuna** 

#### NAPOMENA**:**

Ukoliko je potrebno pripremiti parametre zaposlenika koji su različiti od parametara u obračunu koji se korigira, potrebno je odabrati opciju *Priprema parametara za zaposlenike* (npr. u obračunu za kojeg se radi korekcija obračunata je plaća na osnovi pogrešnog koeficijenta radnog mjesta, nakon izvršene izmjene koeficijenta radnog mjesta u Registru, u korektivnom obračunu je potrebno pripremiti parametre zaposlenika, kako bi se plaća obračunala prema ispravnom koeficijentu radnog mjesta.

#### **5.4 Evidencija radnog vremena**

Elementi plaće za svaki korektivni obračun unose se isključivo u modulu **COP**, podmodulu **Evidencija radnog vremena**.

Nakon odabira jednog ili više zaposlenika za koje se treba izvršiti korektivni obračun, potrebno je unijeti elemente plaće kakvi su trebali biti u originalnom obračunu:

 elemente koji se ne mijenjaju potrebno je unijeti identično kao u obračunu koji se korigira, nakon pretraživanja zaposlenika za kojeg se radi korektivni obračun, opcijom *Prepiši evidenciju iz zadnjeg obračuna.* Prepisivanjem evidencije iz zadnjeg

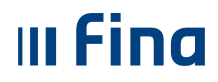

obračuna prepisuju se i pogrešno evidentirani elementi evidencije. Prepisane pogrešno evidentirane elemente moguće je nakon odabira opcije *Detalji* pozicioniranjem na pogrešno evidentirani element promijeniti opcijom *Promijeni evidenciju* ili obrisati opcijom *Briši evidenciju*.

#### NAPOMENA**:**

Ukoliko se u modulu **COP** podmodulu **Priprema parametara zaposlenika** u korektivnom obračunu za zaposlenika ponovno pripremaju parametri zbog određenih promjena u registru (npr. posebni statusi uz zaposlenje, posebni uvjeti rada i sl.), potrebno je u modulu **COP** podmodulu **Evidencija radnog vremena** ponovno unijeti elemente evidencije radnog vremena (ne prepisivati evidenciju iz zadnjeg obračuna), kako bi se ispravno obračunala plaća zaposlenika i generirao ispravan JOPPD obrazac.

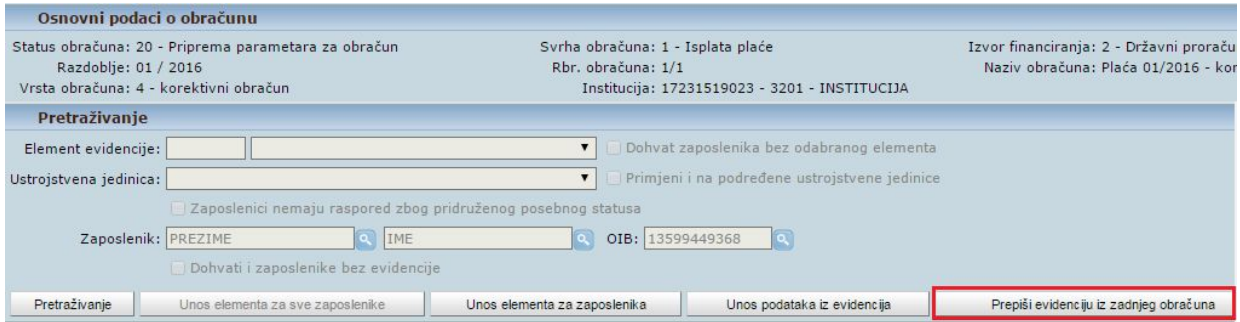

**Slika 20. Prepisivanje evidencije iz zadnjeg obračuna za određenog zaposlenika** 

 za elemente koji se korigiraju potrebno je unijeti promijenjeni odnosno ispravan podatak opcijom *Unos elementa za zaposlenika.*

#### NAPOMENA**:**

Opcijom *Unos podataka iz evidencija* u korektivni obračun moguće je prenijeti samo bolovanja i evidencije dodataka i odbitaka (nije moguće prenijeti dnevne evidencije radnog vremena i obustave zaposlenika).

Ukoliko je iz određenog razloga potrebno prepisati evidenciju iz zadnjeg obračuna za sve zaposlenike ili za dio zaposlenika (npr. zbog pogrešno unesenog elementa evidencije za sve zaposlenike ili za dio zaposlenika), moguće je prepisati evidenciju iz zadnjeg obračuna za sve zaposlenike ili za dio zaposlenika odabirom opcije *Prepiši evidenciju iz zadnjeg obračuna za skup zaposlenika***.** 

Za prepisivanje evidencije iz zadnjeg obračuna za sve zaposlenike potrebno je odabrati kriterij Odabir za sve zaposlenike i zatim opciju *Prepiši zadnje stanje*.

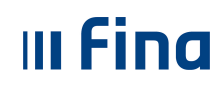

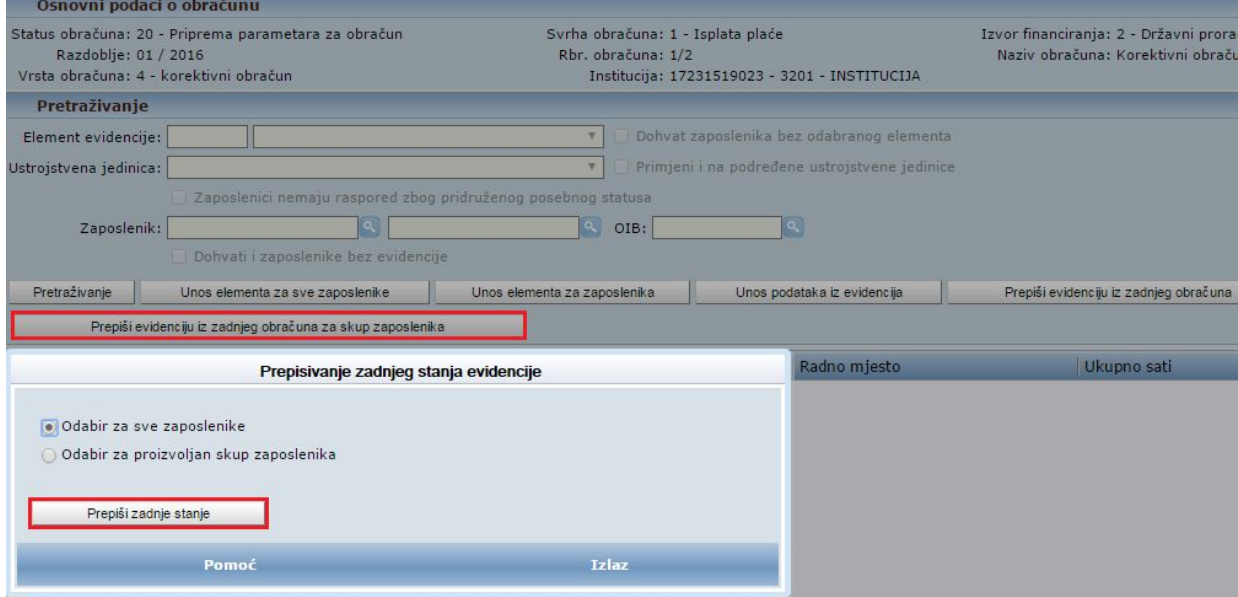

**Slika 21. Prepisivanje evidencije iz zadnjeg obračuna za sve zaposlenike** 

Za prepisivanje evidencije iz zadnjeg obračuna za dio zaposlenika potrebno je odabrati kriterij Odabir za proizvoljan skup zaposlenika, odabrati zaposlenike za koje je potrebno prepisati evidenciju (uključiti kvačicu u polju kod zaposlenika za koje se radi korektivni obračun) i zatim opciju *Prepiši zadnje stanje*.

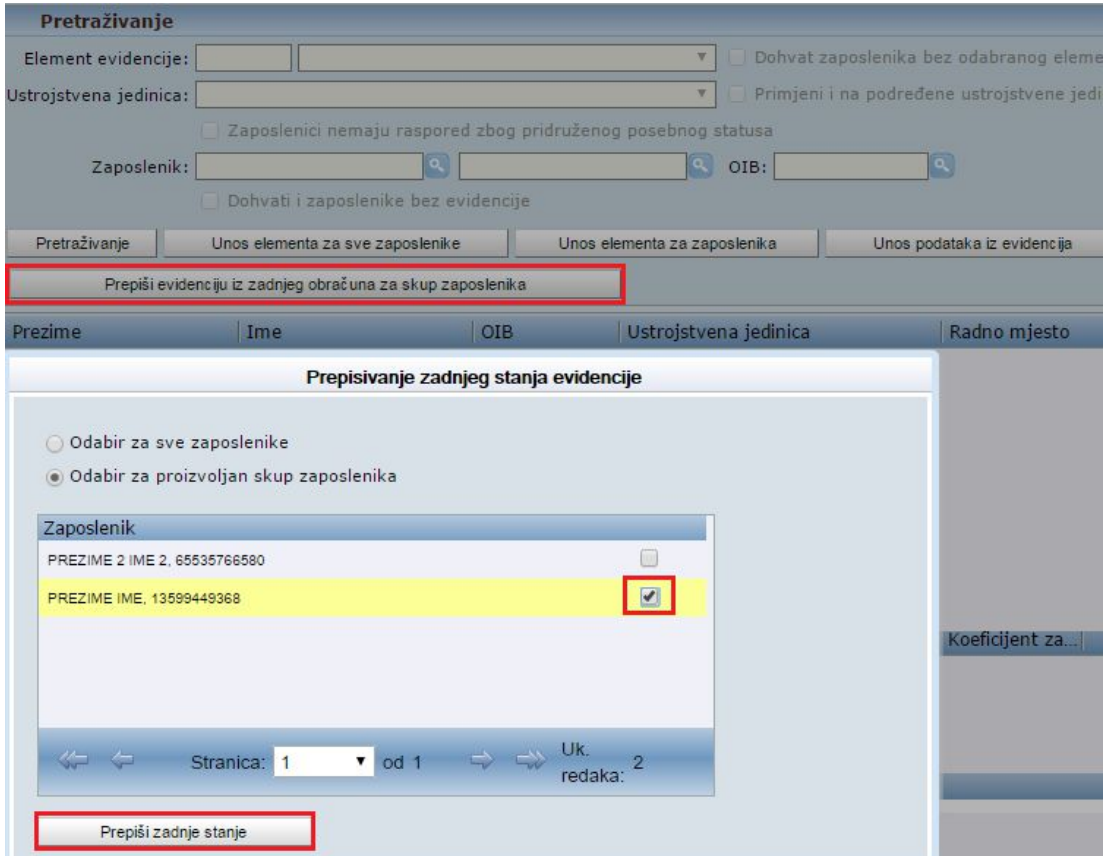

**Slika 22. Prepisivanje evidencije iz zadnjeg obračuna za proizvoljan skup zaposlenika** 

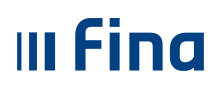

#### Primjer 1.

U originalnom obračunu je unesena evidencija radnog vremena: *Redovan rad* 64 sata, *Naknada plaće za državni blagdan i neradni dani 16 sati* i *Bolovanje na teret poslodavca do 42 dana* 88 sati.

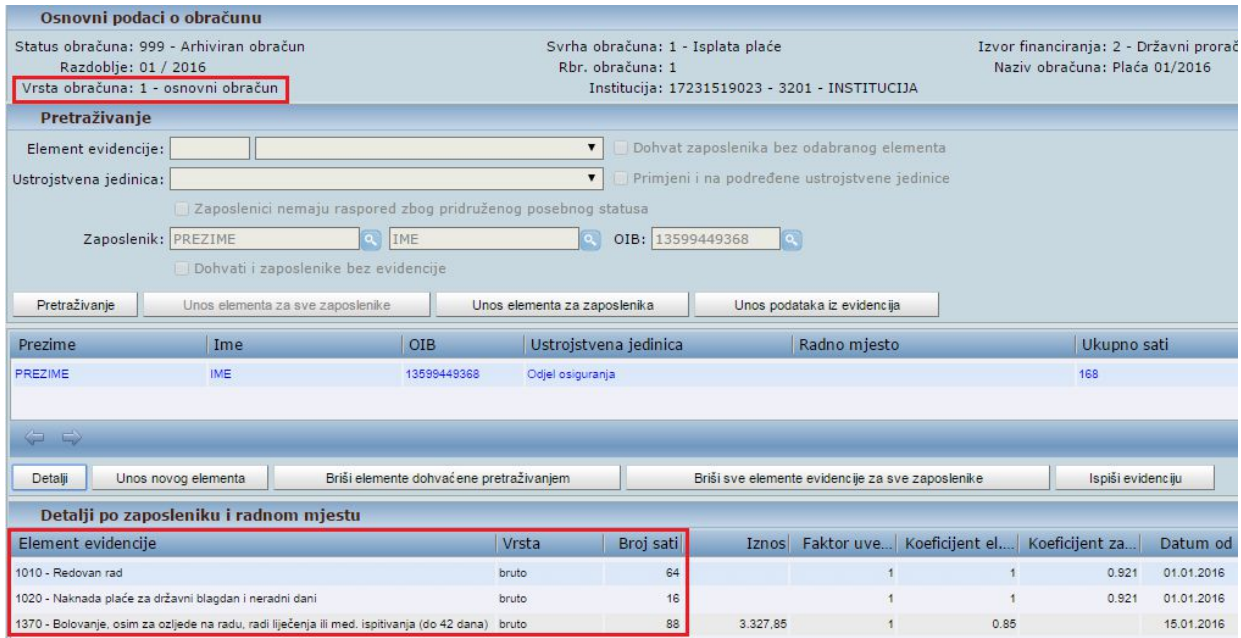

**Slika 23. Evidencija radnog vremena u obračunu koji se korigira (originalni obračun)** 

U korektivnom obračunu potrebno je ispravno unijeti: *Redovan rad* 64 sata, *Naknada plaće za državni blagdan i neradni dani 16 sati* i *Bolovanje zbog priznate ozljede na radu* 88 sati.

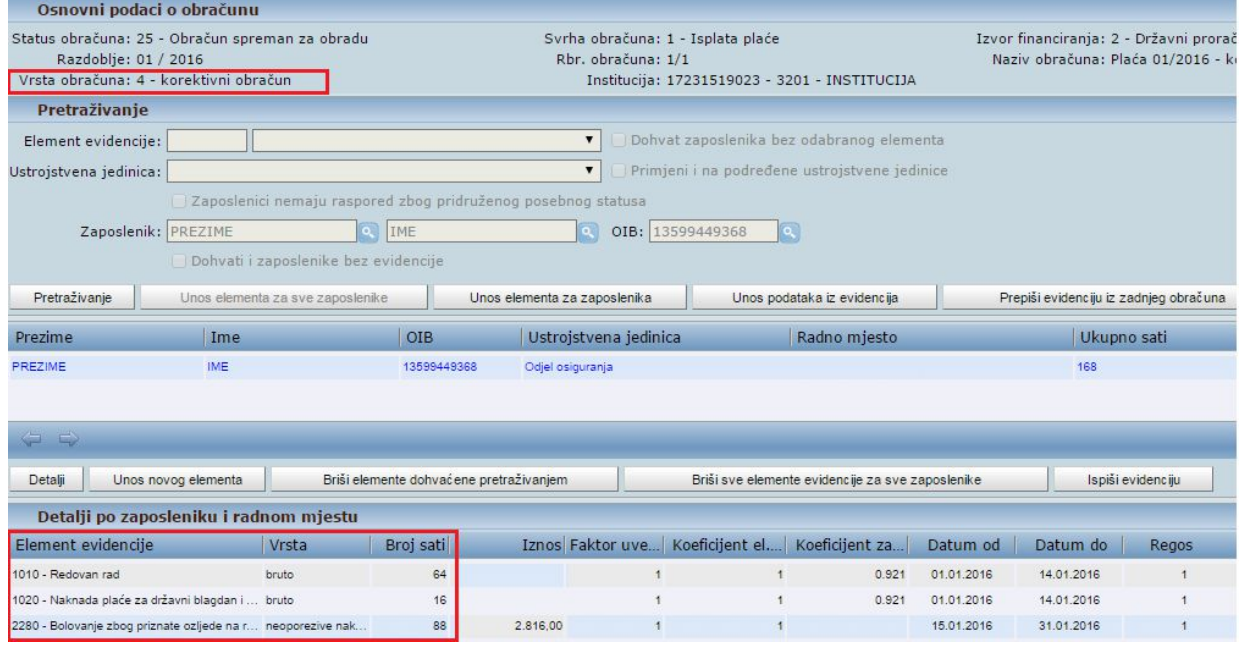

**Slika 24. Evidencija radnog vremena zaposlenika u korektivnom obračunu** 

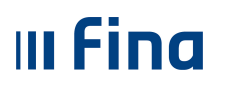

#### **5.5 Obračuni plaća zaposlenika**

Nakon pripremljenih parametara i unesene ispravne evidencije radnog vremena za zaposlenika ili više njih koji se nalaze u korektivnom obračunu, potrebno je u modulu **COP**, podmodulu **Obračuni plaća zaposlenika** obračunati plaće na potpuno isti način kao kod svakog obračuna.

Generirani IP1 obrazac korektivnog obračuna razlikuje se od IP1 obrasca obračuna koji se korigira u dijelu *Iznos za isplatu/Razlika u odnosu na prethodno stanje.* 

Podatak koji se iskazuje u dijelu *Razlika u odnosu na prethodno stanje* predstavlja razliku više / manje isplaćenog iznosa u originalnom obračunu u odnosu na korektivni obračun.

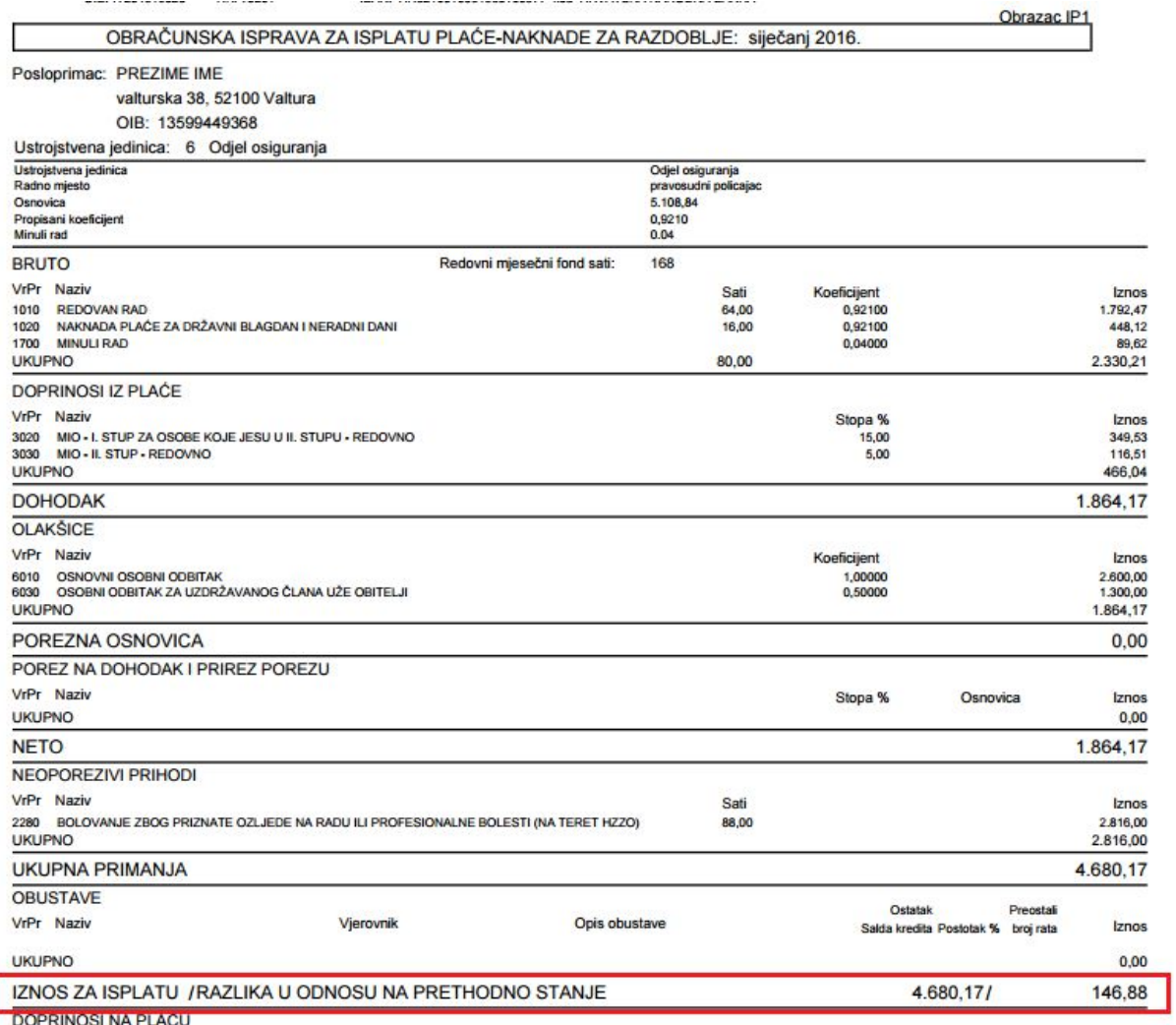

#### **Slika 25. IP1 obrazac korektivnog obračuna**

Ukoliko je iznos za isplatu/razlika u odnosu na prethodno stanje pozitivna vrijednost (+), za ovaj iznos će se generirati nalozi za isplatu na račun zaposlenika, a ukoliko je iznos za isplatu/razlika u odnosu na prethodno stanje negativna vrijednost (-), za taj iznos moguće je zaposleniku prilikom sljedećeg obračuna napraviti korekciju neto iznosa koristeći elemente evidencije s negativnim predznakom iz grupe elemenata evidencije *Korekcije* ili na drugi način dogovoriti povrat preplaćenog iznosa od zaposlenika.

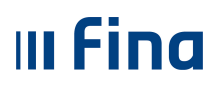

## **5.6 Rekapitulacija obračuna plaće**

U rekapitulaciji korektivnog obračuna prikazani su podaci po svim stavkama kao razlike korektivnog obračuna u odnosu na obračun koji se korigira.

| Dohvat podataka                      |                                |             |
|--------------------------------------|--------------------------------|-------------|
| Naziv                                |                                | Iznos       |
| Bruto plaća                          |                                | $-3.444.36$ |
| Doprinosi iz plaće - ukupno          |                                | $-688.88$   |
| Doprinosi na plaću - ukupno          |                                | $-980.96$   |
| Osobni odbici                        |                                | $-2.035.83$ |
| Porez na dohodak i prirez porezu     |                                | $-86,36$    |
| Neto plaća                           |                                | $-2.669.12$ |
| Neoporezive naknade i dodatci ukupno |                                | 2.816,00    |
| Obustave ukupno                      |                                | 0,00        |
| Razlika u odnosu na prethodno stanje |                                | 146.88      |
| Iznos za isplatu - poslodavac        |                                | $-1.609.32$ |
|                                      |                                |             |
| PDF Rekapitulacije - sintetika       | CSV Rekapitulacije - sintetika |             |
| PDF Rekapitulacije - analitika       | CSV Rekapitulacije - analitika |             |

**Slika 26. Prikaz rekapitulacije korektivnog obračuna** 

Rekapitulaciju korektivnog obračuna moguće je preuzeti kao sintetičko izvješće u PDF formatu opcijom *PDF Rekapitulacije – sintetika* ili u CSV formatu opcijom *CSV Rekapitulacije – sintetika* ili kao analitičko izvješće u PDF formatu opcijom *PDF Rekapitulacije analitika* ili u CSV formatu opcijom *CSV Rekapitulacije – analitika*.

#### **5.7 Generiranje JOPPD obrasca**

Odabrati mjesec i godinu (razdoblje originalnog obračuna) za koji je potrebno generirati korektivni JOPPD obrazac.

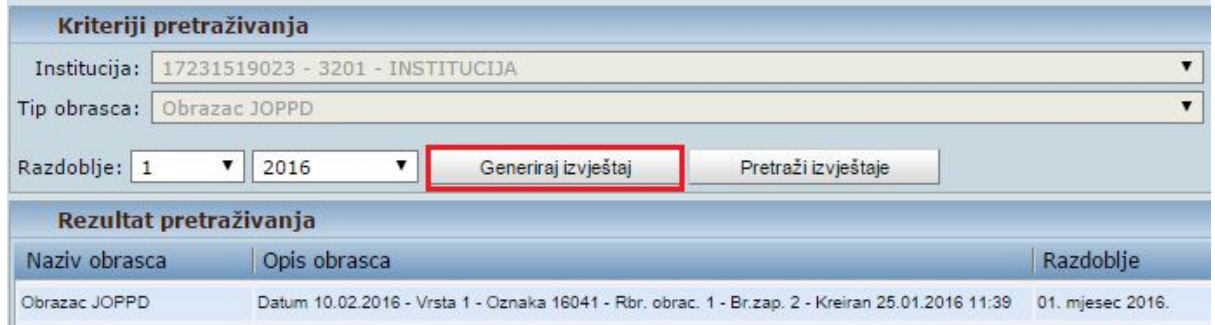

**Slika 27. Odabir opcije za generiranje JOPPD obrasca za određeno razdoblje** 

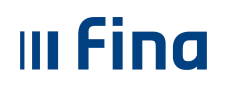

Odabirom opcije *Generiraj izvještaj* omogućava se unos te je potrebno:

- u polju *Radnje obrasca* odabrati opciju *4 - Kreiraj obrazac vrste 2 i Vrste 3 iz korektivnog obračuna*

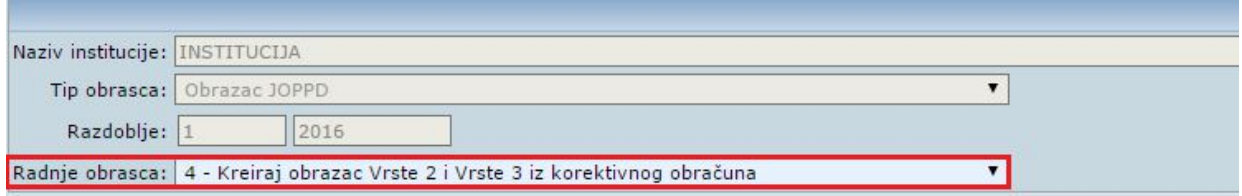

#### **Slika 28. Odabir vrste obrazaca koji se kreiraju iz korektivnog obračuna**

- u polju *Odaberite obrazac* iz padajućeg izbornika odabrati JOPPD obrazac obračuna za kojeg je izvršena korekcija
- u kartici Lista obračuna redak koji se odnosi na korektivni obračun označiti kvačicom.

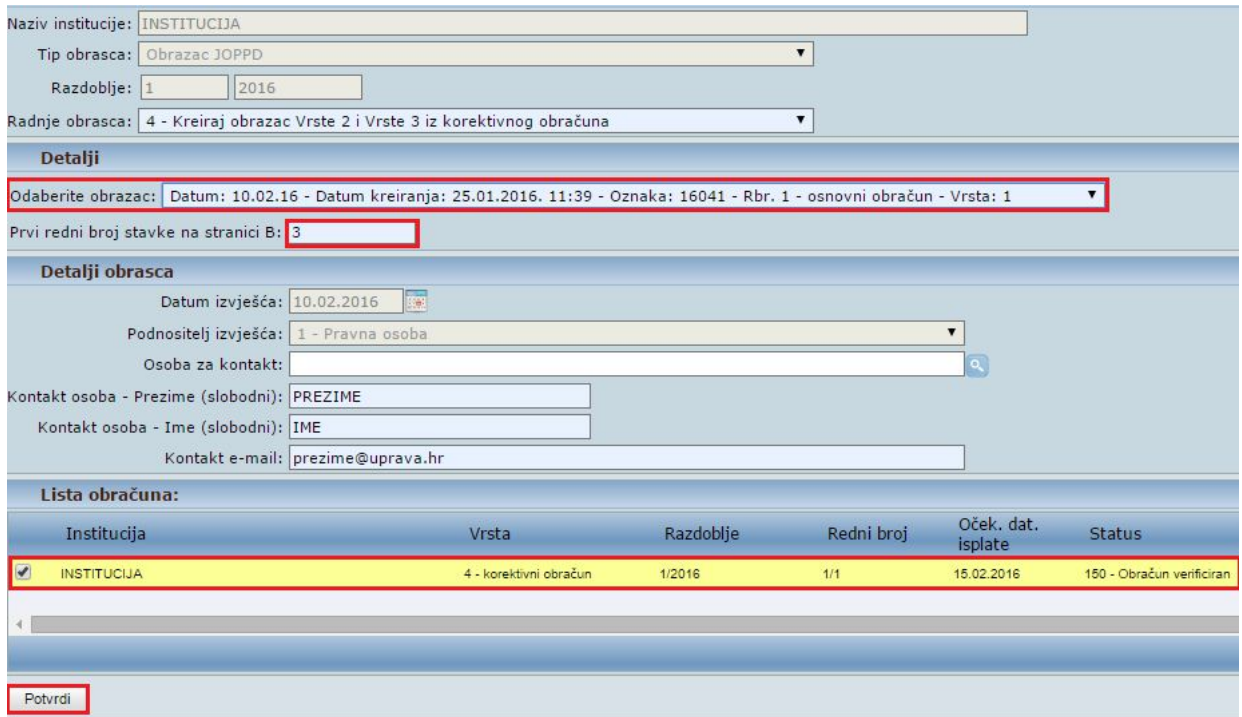

**Slika 29. Generiranje JOPPD obrasca** 

Za prvi redni broj na stranici B JOPPD obrasca vrste 3 aplikacija će ponuditi broj nastavno na zadnji redni broj stranice B obračuna koji se korigira. Taj broj je moguće promijeniti u veći broj (promjena u manji broj od ponuđenog nije moguća) te će se pojaviti sljedeća poruka:

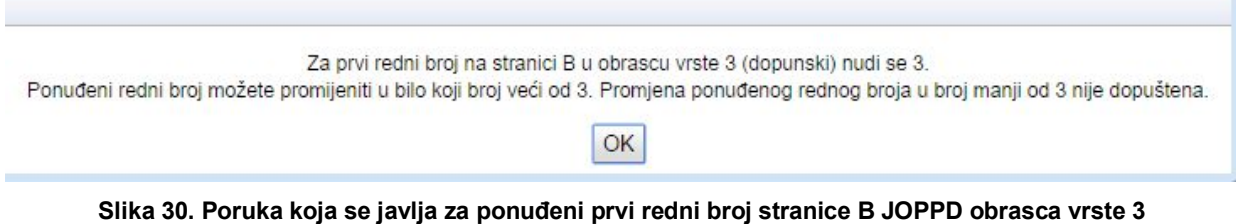

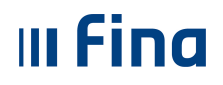

Odabirom opcije *Potvrdi* generiraju se dva nova JOPPD obrasca istog datuma i oznake izvješća kao i kod izvornog obrasca:

- JOPPD obrazac Vrsta 2 korektivni
- JOPPD obrazac Vrsta 3 dopunski

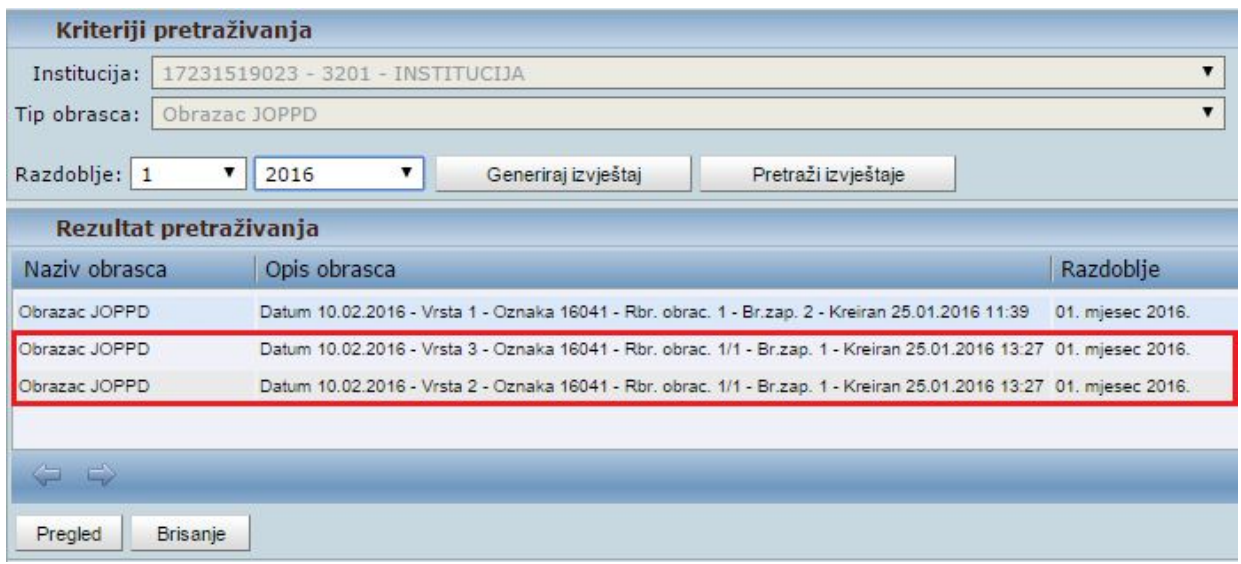

#### **Slika 31. Prikaz generiranih JOPPD obrazaca**

JOPPD obrazac Vrste 2 poništava (anulira) podatke iz obrasca Vrste 1 za zaposlenika / zaposlenike za koje je izvršen korektivni obračun.

Podaci se poništavaju samo za redni broj retka (ili više njih) na kojem je prikazan zaposlenik / zaposlenici za koje je izvršen korektivni obračun.

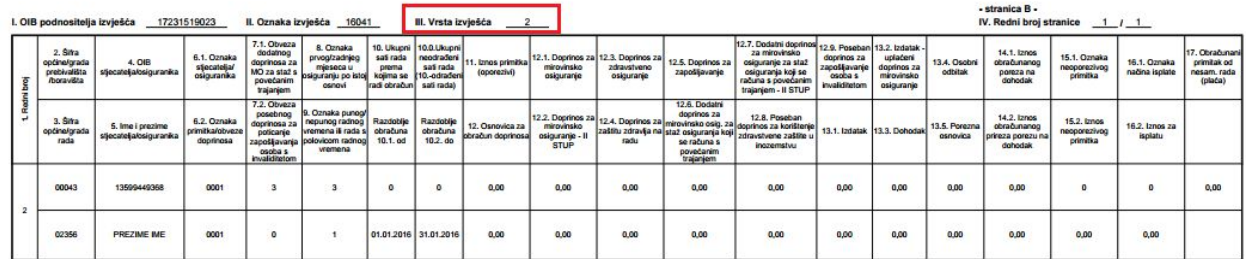

#### **Slika 32. JOPPD obrazac Vrsta izvješća 2**

JOPPD obrazac Vrste 3 popunjava se podacima za zaposlenika / zaposlenike za koje je izvršen korektivni obračun podacima iz korektivnog obračuna.

Aplikacija automatski upisuje prvi redni broj na stranici B dopunskog obrasca koji se nastavlja na posljednji redni broj predanog izvornog obrasca (to znači da ako je u izvornom obrascu bilo prikazano npr. 50 redaka na stranici B, kod dopunskog obrasca će prvi redni broj biti 51). Ovaj podatak je moguće promijeniti u veći redni broj (npr. ako je s istom oznakom izvješća već predan dopunski obrazac vrste 3 za neku drugu isplatu koja je bila istog datuma kao i isplata iz referentnog obračuna).

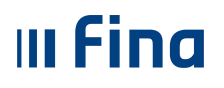

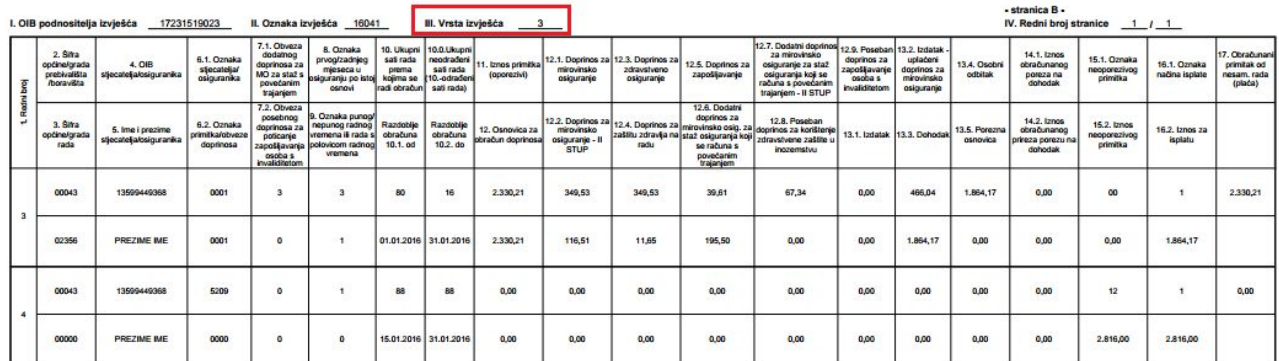

#### **Slika 33. JOPPD obrazac Vrsta izvješća 3**

Generirane JOPPD obrasce Vrste izvješća 2 i 3 potrebno je preuzeti iz aplikacije COP i predati ih u sustav e-Porezna. Najprije je potrebno predati JOPPD obrazac s oznakom Vrste izvješća 2 te nakon toga predati dopunski JOPPD obrazac Vrste izvješća 3.

#### **5.8 Pokretanje procesa isplate**

Proces isplate odnosno izrada naloga, datoteka/specifikacija za banku te preuzimanje istih u korektivnom obračunu jednak je kao i kod osnovnog ili dodatnog obračuna.

U korektivnom obračunu generira se zbrojni nalog i datoteke za banke, ali samo s iznosima koji su na rekapitulaciji obračuna plaće iskazani kao obveza za plaćanje (iznosi s pozitivnim predznakom). Za iznose koji su na rekapitulaciji obračuna plaće iskazani kao potraživanje (iznosi s negativnim predznakom) ne izrađuju se nalozi te je u tom slučaju potrebno po negativnim stavkama zatražiti povrat preplaćenih iznosa.

Odabirom opcije *Detaljno izvješće o razlikama* generira se izvješće u kojem su prikazani podaci iz originalnog obračuna, korektivnog obračuna te razlike po vrstama proračunskih prihoda (doprinosi, porez i prirez).

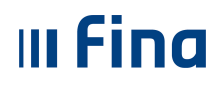

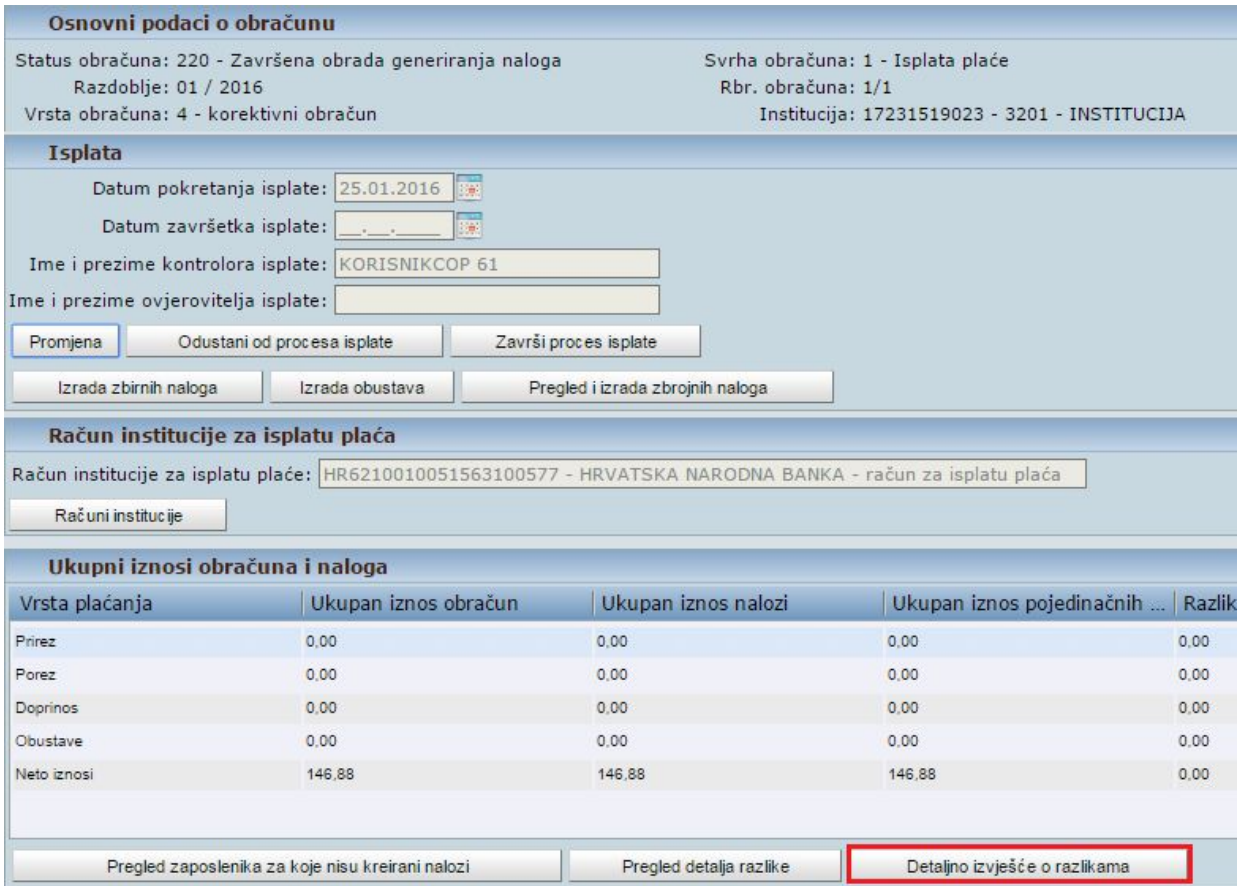

**Slika 34. Isplate: Prikaz iznosa obračuna i naloga** 

Detaljno izvješće o razlikama proračunskih prihoda

Korektivni obračun 1/1, redni broj 2, za razdoblje 1 / 2016

#### Izvješće o razlikama - vrsta plaćanja 1 - Doprinosi

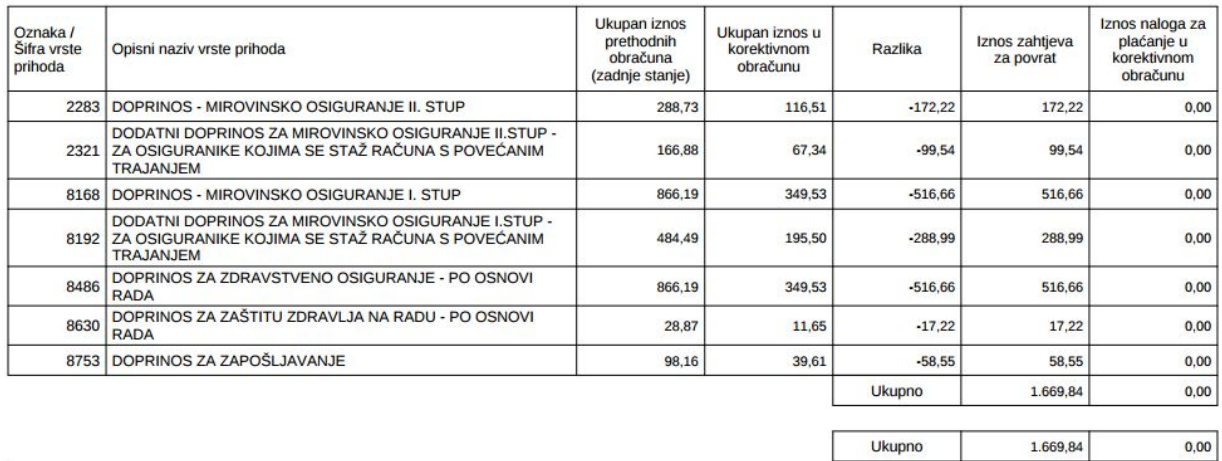

Stranica: 1/2

**Slika 35. Izvješće o razlikama – doprinosi** 

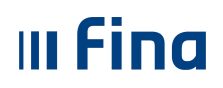

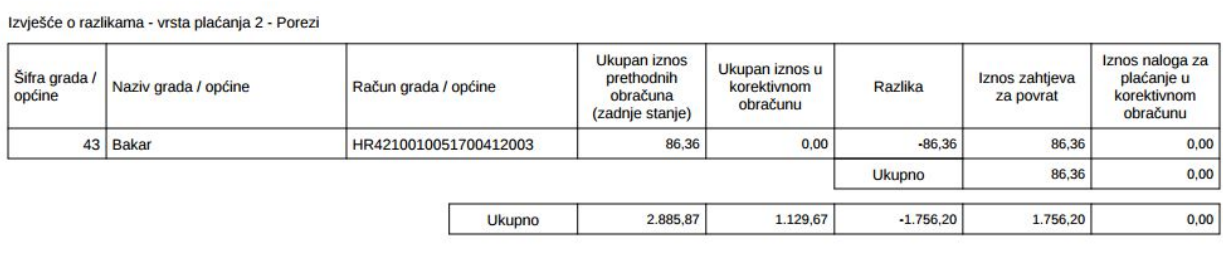

Ispisao: KORISNIKCOP 61

Stranica: 2/2

#### **Slika 36. Izvješće o razlikama – porezi**

Za iznose koji su na rekapitulaciji obračuna plaća (doprinosi iz/na plaću, porez, prirez, neto) iskazani kao obveza (iznosi s pozitivnim predznakom) generirat će se nalozi za plaćanje koje poslodavac treba platiti. Time će poslodavac podmiriti obveze po svim stavkama koje su proizašle iz korektivnog obračuna.

Za iznose koji su na rekapitulaciji obračuna plaće (doprinosi iz/na plaću, porez, prirez, neto) iskazani kao potraživanje (iznosi s negativnim predznakom) ne izrađuju se nalozi te je u tom slučaju potrebno po stavkama zatražiti povrat preplaćenih iznosa od Porezne uprave ili njihovo preknjiženje na druge obveze. Ukoliko iz korektivnog obračuna proizlazi da je zaposleniku u obračunu za kojeg se radi korekcija obračunato i isplaćeno više od potrebnog, kod sljedeće isplate plaće potrebno je zaposleniku umanjiti iznos za isplatu koristeći elemente evidencije s negativnim predznakom iz grupe elemenata evidencije *Korekcije* ili na drugi način dogovoriti povrat preplaćenog iznosa od zaposlenika.

Nakon preuzetog zbrojnog naloga, pod uvjetom da je provedena isplata, potrebno je kao i kod ostalih obračuna završiti proces isplate te arhivirati obračun. Prilikom završetka procesa isplate, u modulu **COP** podmodulu **Isplate** odabire se opcija *Završi proces isplate* te opcija *Prihvati*.

| <b>OPĆENITA RADNA MJESTA</b>                            | <b>Isplata</b>                       |                                                  |                                                                                                    |          |                               |  |  |
|---------------------------------------------------------|--------------------------------------|--------------------------------------------------|----------------------------------------------------------------------------------------------------|----------|-------------------------------|--|--|
| <b>STEARNICT</b>                                        |                                      | Datum pokretanja isplate: 14.11.2016             |                                                                                                    |          |                               |  |  |
| <b>RAD S DATOTEKAMA</b>                                 | Ime i prezime kontrolora isplate:    |                                                  |                                                                                                    |          |                               |  |  |
| <b>IZVJEŠĆA</b>                                         | Ime i prezime ovjerovitelja isplate: |                                                  |                                                                                                    |          |                               |  |  |
| POSEBNA IZVJEŠĆA                                        | Završi proces isplate                |                                                  |                                                                                                    |          |                               |  |  |
| POSEBNA IZVJEŠĆA -                                      | Izrada zbirnih naloga                | Izrada obustava                                  | Pregled i izrada zbrojnih naloga                                                                           |          |                               |  |  |
| <b>MINISTARSTVO UPRAVE</b>                              | Račun institucije za isplatu plaća   |                                                  |                                                                                                    |          |                               |  |  |
| <b>PORUKE</b>                                           |                                      |                                                  | Račun institucije za isplatu plaće: HR8823600001000000013 - ZAGREBAČKA BANKA D.D. - račun za isplatu plaća |          |                               |  |  |
| <b>PRAVNI AKTI</b>                                      |                                      |                                                  |                                                                                                    |          |                               |  |  |
| COP                                                     | Završi proces isplate                |                                                  |                                                                                                    |          |                               |  |  |
| Otvaranje obračuna<br>Priprema parametara zaposlenika   | Odustani<br>Prihvati                 |                                                  |                                                                                                    |          | pojedinačnih  Razlika         |  |  |
| Evidencija radnog vremena                               |                                      |                                                  |                                                                                                    |          | 0.00                          |  |  |
| Obračuni plaća zaposlenika                              |                                      | Pomoć                                            | <b>Natrag</b>                                                                                              | 0.00     |                               |  |  |
| Rekapitulacija obračuna plaće<br><b>ISPLATE</b>         | Obustave                             | 0.00                                             | 0.00                                                                                                    | 0.00     | 0.00<br>0.00                  |  |  |
| Pregled odobrenih datoteka                              | Neto iznosi                          | 1.154.71                                         | 1.154.71                                                                                                   | 1.154.71 | 0.00                          |  |  |
| Pregled odobrenih naloga<br>Isplate - podaci o plaćanju |                                      |                                                  |                                                                                                    |          |                               |  |  |
| Izvještaj o stanju obračuna                             |                                      |                                                  |                                                                                                    |          |                               |  |  |
| Grupno zaključavanje obračuna                           |                                      |                                                  |                                                                                                    |          |                               |  |  |
| <b>OBRASCI</b>                                          |                                      | Pregled zaposlenika za koje nisu kreirani nalozi | Pregled detalja razlike                                                                                    |          | Detaljno izvješće o razlikama |  |  |

**Slika 37. Završetak procesa isplate u korektivnom obračunu** 

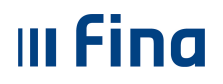

Nakon završetka procesa isplate moguće je u modulu **COP** podmodulu **Obračuni plaća zaposlenika** ispisati IP1 obrazac/obrasce zaposlenika iz korektivnog obračuna opcijom *Ispis obrasca za pojedinog zaposlenika* ili opcijom *Ispis IP1 obrasca za sve zaposlenike* ispisati. Na IP1 obrascu zaposlenika za korektivni obračun prikazuje se datum isplate koji je jednak datumu završetka procesa isplate originalnog (referentnog) obračuna.

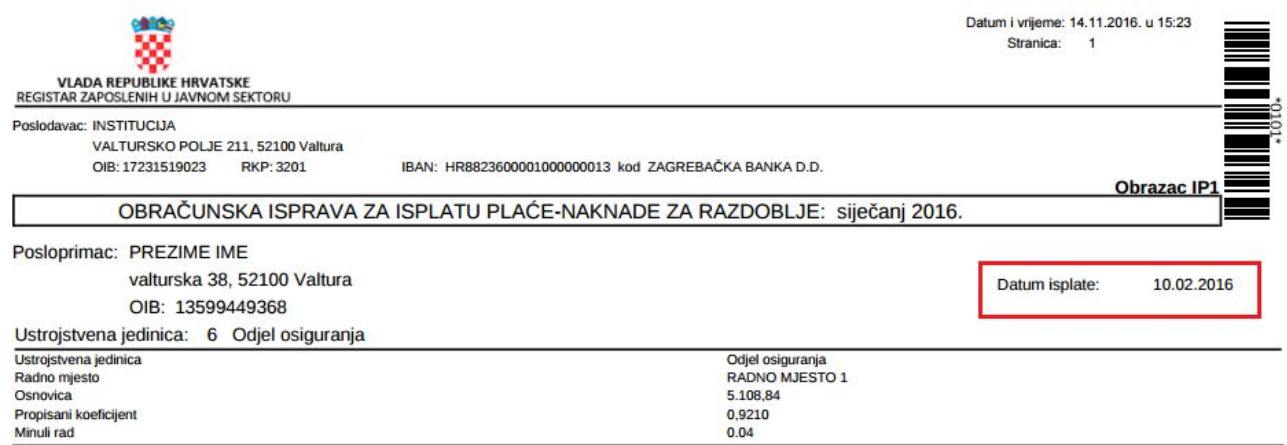

**Slika 38. Datum isplate na IP1 obrascu korektivnog obračuna** 

#### NAPOMENA:

Ukoliko u korektivnom obračunu prema rekapitulaciji korektivnog obračuna nema obveze plaćanja (svi iznosi su s negativnim predznakom), nakon izrade korektivnih JOPPD obrazaca, potrebno je u modulu **COP** podmodulu **Isplate** inicirati proces isplate i završiti proces isplate opcijom *Završi proces isplate*. U ovom slučaju nije potrebno generirati naloge za neto iznose i zbrojni nalog jer nema iznosa za isplatu.

U korektivnom obračunu potrebno je završiti proces isplate te obračun arhivirati, kako bi se prikazivao na obrascima i ispisima te uzimao u obzir za izračun prosjeka i GOPP-a.

Za zaposlenika/zaposlenike iz korektivnog obračuna potrebno je provjeriti obračune kojima je isplata u razdoblju u kojem je i isplata korektivnog obračuna (isto razdoblje isplate) te po potrebi napraviti korekcije tih obračuna (npr. zbog manjeg bruto iznosa u korektivnom obračunu u odnosu na referentni obračun).

Također, za zaposlenika/zaposlenike iz korektivnog obračuna potrebno je provjeriti i obračune nastavnih obračunskih razdoblja. Ukoliko u tim obračunima postoji određeni element koji se izračunava po prosjeku (npr. godišnji odmor, bolovanje) u čiji izračun prosjeka ulazi korektivni obračun, po potrebi je moguće napraviti korekcije tih obračuna.

#### **5.9. Primjer korektivnog obračuna kojim se stornira cijela isplata za zaposlenika**

U slučaju kada je zaposleniku potrebno stornirati cijelu isplatu, primjerice kada je zaposleniku greškom isplaćena jubilarna nagrada na koju nije ostvario pravo, potrebno je stornirati cijelu isplatu zaposleniku.

U tom slučaju nakon otvaranja korektivnog obračuna, potrebno je za odabranog zaposlenika u modulu **COP** podmodulu **Priprema parametara zaposlenika** opcijom *Prepiši parametre iz originalnog obračuna* prepisati parametre iz originalnog (referentnog) obračuna.

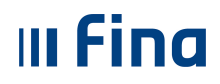

U modulu **COP** podmodulu **Evidencija radnog vremena** za odabranog zaposlenika potrebno je opcijom *Unos elementa za zaposlenika* unijeti element evidencije 1029-Storno koji se nalazi u grupi elemenata evidencije *Dodaci*. Iznos elementa je inicijalno postavljen na 0,00 i nije ga moguće promijeniti.

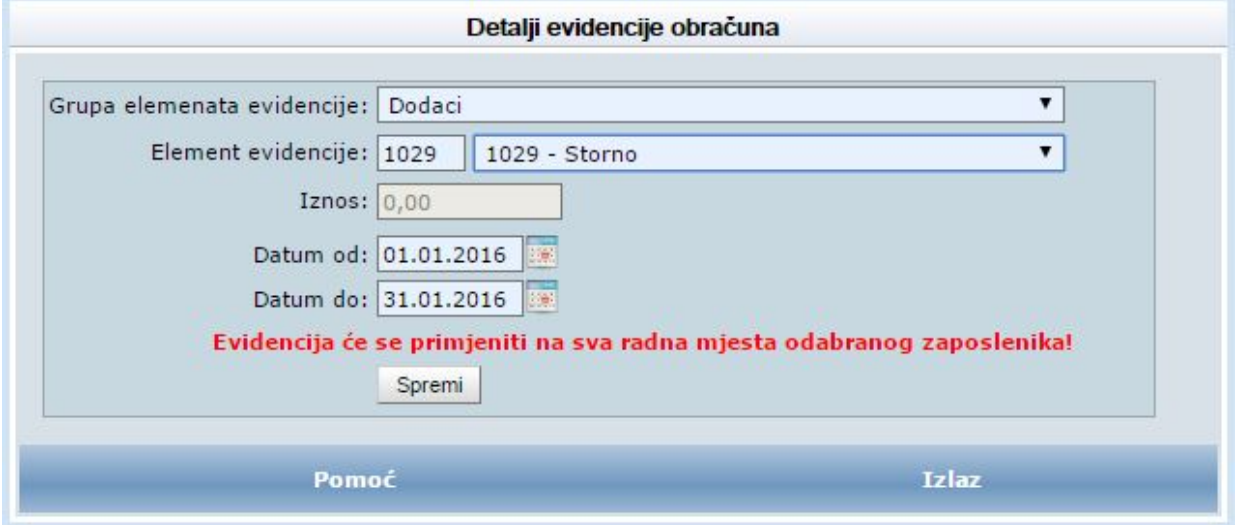

**Slika 39. Unos elementa evidencije 1029-Storno** 

Nakon unosa elementa potrebno je obračunati primanja zaposlenika u modulu **COP** podmodulu **Obračun plaća zaposlenika** opcijom *Obračunaj plaće zaposlenika***.** 

Na IP1 obrascu zaposlenika kojem je stornirana cijela isplata, prikazuje se samo element 1029-Storno sa 0,00 kn, čime se cijeli referentni obračun zaposlenika stornira.

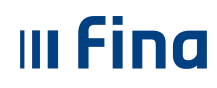

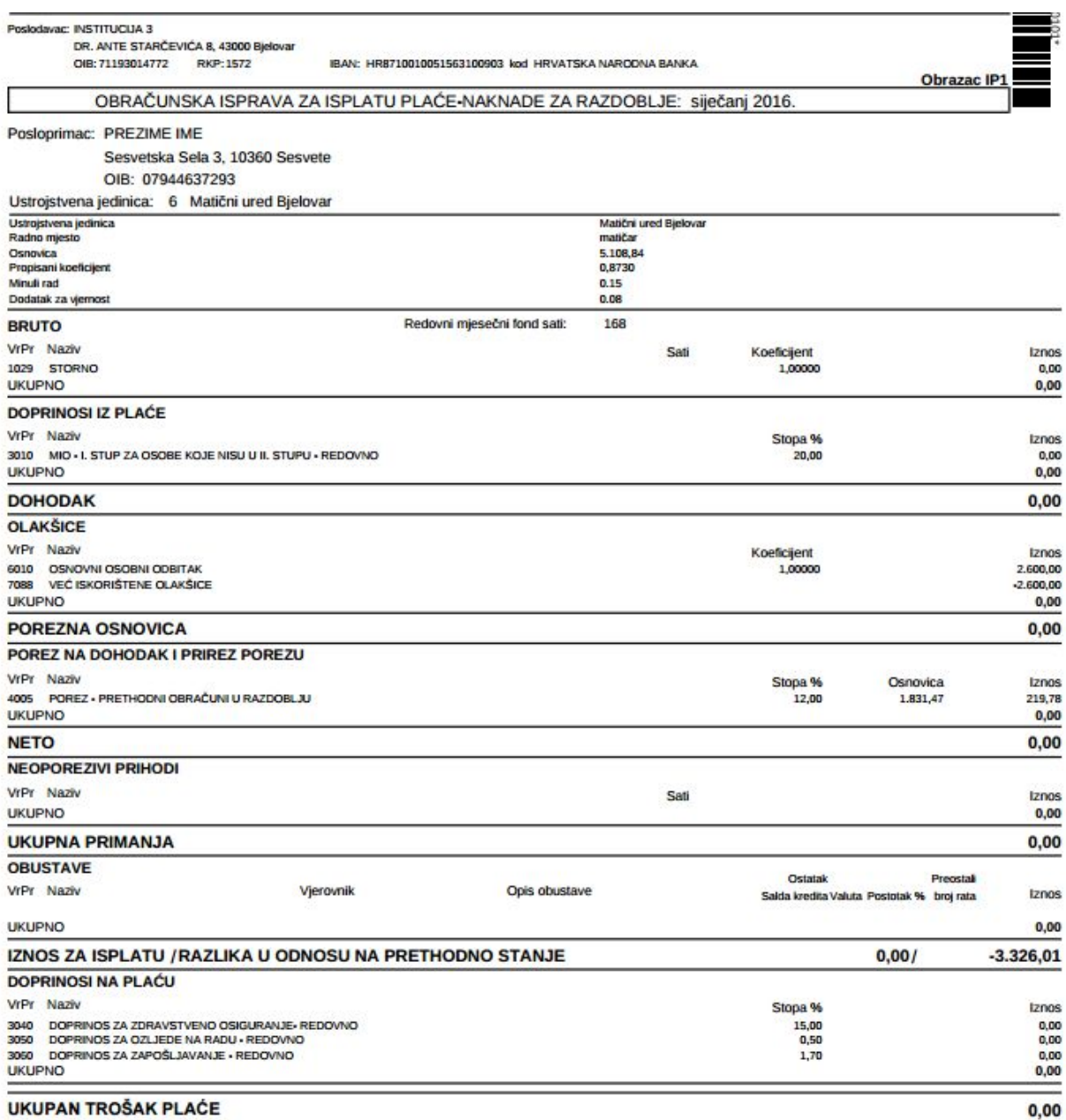

**UKUPAN TROŠAK PLAČE** 

**Slika 40. IP1 obrazac zaposlenika kojem je stornirana isplata** 

JOPPD obrazac Vrste 2 iz korektivnog obračuna generira se na ranije opisan način: potrebno je odabrati razdoblje obračuna, odabrati opciju *Generiraj izvještaj* i zatim u polju *Radnje obrasca* odabrati opciju 4-Kreiraj obrazac Vrste 2 i Vrste 3 iz korektivnog obračuna te odabrati redovni obrazac koji je potrebno stornirati i na kraju odabrati opciju *Potvrdi*.

Nakon toga opcijom *Pretraži izvještaje* prikazuje se generirani JOPPD obrazac vrste 2 kojim se u potpunosti stornira redak redovnog obrasca koji se odnosi na tog zaposlenika (svi iznosi na JOPPD obrascu Vrste 2 popunjavaju se sa 0,00). Obrazac se preuzima na uobičajeni način iz aplikacije na računalo i potpisuje u sustavu e-Porezna.

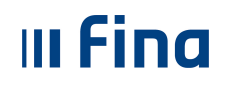

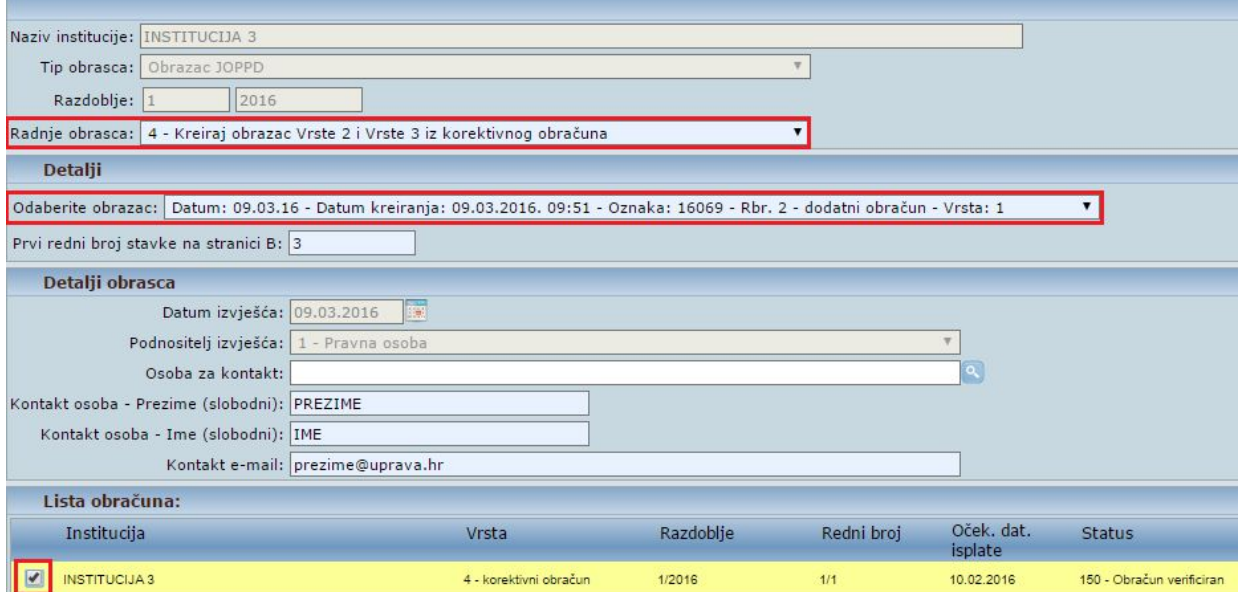

**Slika 41. Generiranje JOPPD obrasca vrste 2 iz korektivnog obračuna** 

Nakon potpisivanja JOPPD obrasca Vrste 2 iz korektivnog obračuna u sustavu e-Porezna, potrebno je za preplaćene doprinose, porez i prirez zatražiti povrat od Porezne uprave, a za preplaćeni neto odnosno neoporezivi iznos sa zaposlenikom dogovoriti povrat sredstava.

U ovom korektivnom obračunu nema nikakvih naloga za isplatu, ali je potrebno u modulu **COP** podmodulu **Isplate** inicirati proces isplate te obavezno završiti proces isplate i arhivirati korektivni obračun.

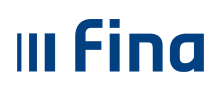

## **POPIS SLIKA**

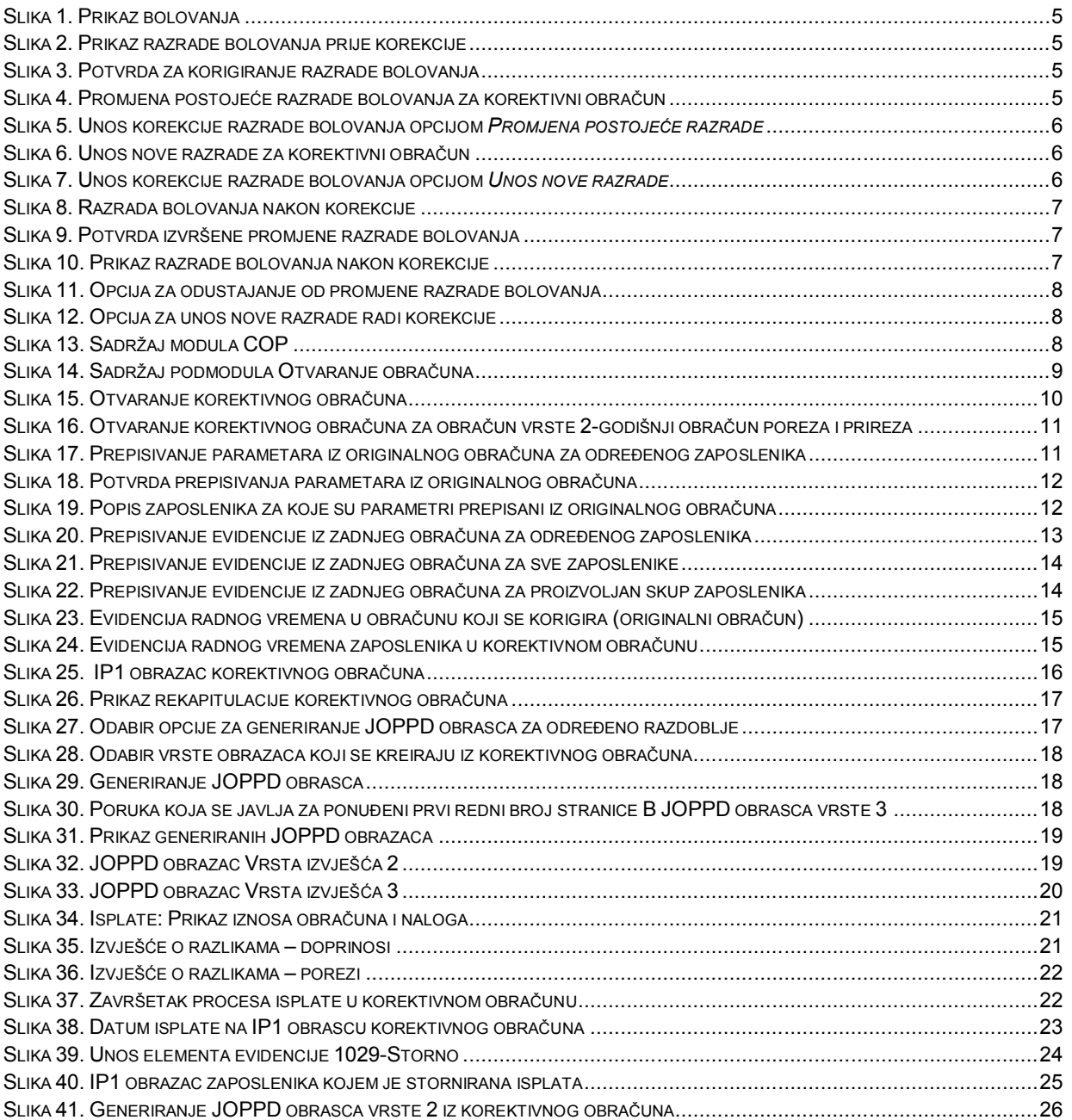